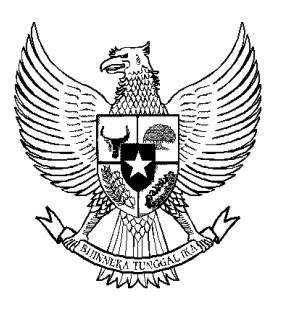

# **BERITA NEGARA REPUBLIK INDONESIA**

No.1328, 2014 KEMENHUT. Daerah Aliran Sungai. Pengelolaan. Sistem Informasi.

# PERATURAN MENTERI KEHUTANAN REPUBLIK INDONESIA NOMOR P. 67 /Menhut-II/2014

# **TENTANG**

SISTEM INFORMASI PENGELOLAAN DAERAH ALIRAN SUNGAI

# DENGAN RAHMAT TUHAN YANG MAHA ESA

MENTERI KEHUTANAN REPUBLIK INDONESIA,

- Menimbang : bahwa dalam rangka melaksanakan ketentuan Pasal 66 ayat (2) Peraturan Pemerintah Nomor 37 Tahun 2012 tentang Pengelolaan Daerah Aliran Sungai perlu menetapkan Peraturan Menteri Kehutanan tentang Sistem Informasi Pengelolaan Daerah Aliran Sungai;
- Mengingat :1. Undang-Undang Nomor 41 Tahun 1999 tentang Kehutanan (Lembaran Negara Republik Indonesia Tahun 1999 Nomor 167, Tambahan Lembaran Negara Republik Indonesia Nomor 3888), sebagaimana telah diubah dengan Undang-Undang Nomor 19 Tahun 2004 tentang Penetapan Peraturan Pemerintah Pengganti Undang-Undang Nomor 1 Tahun 2004 tentang Perubahan atas Undang-Undang Nomor 41 Tahun 1999 tentang Kehutanan menjadi Undang-Undang (Lembaran Negara Republik Indonesia Tahun 2004 Nomor 86, Tambahan Lembaran Negara Republik Indonesia Nomor 4412);
- 2. Undang-Undang Nomor 7 Tahun 2004 tentang Sumber Daya Air (Lembaran Negara Republik Indonesia Tahun 2004 Nomor 32, Tambahan Lembaran Negara Republik Indonesia Nomor 4377);
- 3. Undang-Undang Nomor 26 Tahun 2007 tentang Penataan Ruang (Lembaran Negara Republik Indonesia Tahun 2007 Nomor 68, Tambahan Lembaran Negara Republik Indonesia Nomor 4725);
- 4. Undang-Undang Nomor 14 Tahun 2008 Tentang Keterbukaan Informasi Publik;
- 5. Undang-Undang Nomor 4 Tahun 2011 Tentang Informasi Geospasial (Lembaran Negara Republik Indonesia Tahun 2011 Nomor 49, Tambahan Lembaran Negara Republik Indonesia Nomor 5214);
- 6. Peraturan Pemerintah Nomor 10 Tahun 2000 tentang Tingkat Ketelitian Peta untuk Penataan Ruang Wilayah;
- 7. Peraturan Pemerintah Nomor 38 Tahun 2007 tentang Pembagian Urusan Pemerintahan antara Pemerintah, Pemerintah Daerah Provinsi, dan Pemerintahan Daerah Kabupaten/Kota (Lembaran Negara Republik Indonesia Tahun 2007 Nomor 82, Tambahan Lembaran Negara Republik Indonesia Nomor 4737);
- 8. Peraturan Pemerintah Nomor 76 Tahun 2008 tentang Rehabilitasi dan Reklamasi Hutan (Lembaran Negara Republik Indonesia Tahun 2008 Nomor 201, Tambahan Lembaran Negara Republik Indonesia Nomor 4947);
- 9. Peraturan Pemerintah Nomor 15 Tahun 2010 tentang Penyelenggaraan Penataan Ruang;
- 10. Peraturan Pemerintah Nomor 37 Tahun 2012 tentang Pengelolaan Daerah Aliran Sungai (Lembaran Negara Republik Indonesia Tahun 2012 Nomor 62, Tambahan Lembaran Negara Republik Indonesia Nomor 5292);
- 11. Peraturan Presiden Nomor 47 Tahun 2009 tentang Pembentukan dan Organisasi Kementerian Negara sebagaimana telah beberapa kali diubah terakhir dengan Peraturan Presiden Nomor 55 Tahun 2013;
- 12. Peraturan Presiden Nomor 24 Tahun 2010 tentang Kedudukan, Tugas, dan Fungsi Kementerian Negara serta Susunan Organisasi, Tugas dan Fungsi Eselon I Kementerian Negara sebagaimana telah beberapa kali

diubah terakhir dengan Peraturan Presiden Nomor 56 Tahun 2013;

- 13. Keputusan Presiden Nomor 84/P Tahun 2009 tentang Pembentukan Kabinet Indonesia Bersatu II sebagaimana telah beberapa kali diubah terakhir dengan Keputusan Presiden Nomor 50/P Tahun 2014;
- 14. Peraturan Menteri Kehutanan Nomor P.40/Menhut-II/2010 tentang Organisasi dan Tata Kerja Kementerian Kehutanan (Berita Negara Republik Indonesia Tahun 2010 Nomor 405) sebagaimana telah diubah dengan Peraturan Menteri Kehutanan Nomor P.33/Menhut-II/2012 (Lembaran Negara Republik Indonesia Tahun 2012 Nomor 68, Tambahan Lembaran Negara Republik Indonesia Nomor 779;

#### MEMUTUSKAN:

Menetapkan : PERATURAN MENTERI KEHUTANAN TENTANG SISTEM INFORMASI PENGELOLAAN DAERAH ALIRAN SUNGAI.

#### Pasal 1

Sistem Informasi Pengelolaan Daerah Aliran Sungai sebagaimana tercantum dalam lampiran Peraturan Menteri ini.

#### Pasal 2

Sistem Informasi Pengelolaan Daerah Aliran Sungai sebagaimana dimaksud dalam Pasal 1 dimaksudkan untuk menyediakan sistem informasi yang handal beserta panduan mengenai kerangka kerja logis, cakupan, dan prosedur operasionalisasi sistem informasi untuk mendukung pengambilan keputusan dalam pengelolaan DAS.

#### Pasal 3

Tujuan ditetapkannya peraturan ini agar terciptanya sistem informasi pengelolaan DAS yang handal dan mampu menyajikan informasi yang menyeluruh dan terpadu mengenai kondisi DAS, baik spasial maupun nonspasial.

#### Pasal 4

Peraturan Menteri ini mulai berlaku pada tanggal diundangkan.

Agar setiap orang mengetahuinya, memerintahkan pengundangan Peraturan Menteri ini dengan penempatannya dalam Berita Negara Republik Indonesia.

> Ditetapkan di Jakarta pada tanggal 12 September 2014 MENTERI KEHUTANAN REPUBLIK INDONESIA, ZULKIFLI HASAN

Diundangkan di Jakarta pada tanggal 18 September 2014 MENTERI HUKUM DAN HAK ASASI MANUSIA REPUBLIK INDONESIA,

AMIR SYAMSUDIN

LAMPIRAN

PERATURAN MENTERI KEHUTANAN REPUBLIK INDONESIA NOMOR P. 67 /Menhut-II/2014 **TENTANG** SISTEM INFORMASI PENGELOLAAN

DAERAH ALIRAN SUNGAI

#### BAB I

#### PENDAHULUAN

A. Latar Belakang

Daerah Aliran Sungai (DAS) merupakan aspek ruang yang bersifat sangat kompleks karena di dalamnya terjadi interaksi yang rumit antara unsur-unsur tanah, air, batuan, fisiografi, vegetasi, berbagai biota dan manusia. Interaksi yang terjadi berimplikasi pada daya dukung DAS terhadap perikehidupan yang berlangsung di dalamnya. Terkait hal tersebut, maka formulasi strategi pengelolaan DAS yang berdayaguna memerlukan dukungan informasi yang memadai mengenai basis data DAS yang ada, baik bersifat *baseline* maupun perkembangan data dan kondisinya. Informasi tersebut terbangun dalam sebuah sistem informasi yang interaktif dan dapat diakses oleh berbagai pihak terkait, termasuk proses-proses analisis normatif yang ada di dalamnya, serta visualisasinya.

Sistem informasi yang terbangun harus mempunyai referensi geografis, sehingga posisi dan dimensi geografis-nya dapat terinformasikan kepada para pihak secara memadai. Tuntutan tersebut tak terelakkan mengingat DAS merupakan aspek ruang dan telah sesuai dengan amanat Pasal 65 dan 66 Peraturan Pemerintah Nomor 37 Tahun 2012 tentang Pengelolaan Daerah Aliran Sungai. Sistem informasi berbasis keruangan (spasial) mempunyai keunggulan dalam integrasi data spasial (baik berupa data titik, garis maupun poligon) dan non spasial (sebagai atribut data spasial). Kemampuan dalam integrasi data spasial dan non spasial tersebut sangat diperlukan dalam analisis dan sintesis ragam data yang ada sehingga diperoleh informasi yang obyektif dan memadai mengenai daya dukung dan potensi proses yang terjadi. Hasil analisis dan sintesis data sangat penting sebagai sistem pendukung pengambilan keputusan dalam pengelolaan DAS.

Sistem informasi yang berisi berbagai informasi dengan tingkat reliabilitas tinggi merupakan sistem pendukung yang sangat berguna dalam pengambilan keputusan terkait model pengelolaan yang sesuai.

Ketersediaan sistem informasi yang dapat menampilkan data baik secara spasial, tabular, teks maupun gambar (*image*) sudah menjadi kebutuhan bersama. Sistem informasi ini tidak hanya berfungsi sebagai tempat menampilkan data namun diharapkan sebagai tempat mengumpulkan data atau dengan kata lain sebagai sistem *database*.

Dari uraian di atas maka diperlukan sebuah sistem informasi yang lebih fleksibel dengan informasi yang mudah diperbarui dan tanpa tergantung dengan aplikasi lain, sistem ini kemudian diberi nama SIPDAS (Sistem Informasi Pengelolaan Daerah Aliran Sungai). Sistem informasi ini memiliki fungsi dan karakter sebagai berikut:

- 1. Sistem mengumpulkan dan menampilkan informasi karakteristik DAS yang dikelola oleh Kementerian Kehutanan pada tingkat Provinsi, yang dalam hal ini dilaksanakan oleh BPDAS (Balai Pengelolaan Daerah Aliran Sungai).
- 2. Sistem menampilkan data spasial hasil pengolahan GIS/SIPDAS, sehingga *updatable.*
- 3. Sebagai alat monitoring program.
- 4. Sebagai alat perencanaan program secara cepat dan umum (tidak detil).
- 5. Sistem tersebut memuat standar minimal dalam penyampaian informasi dan analisis praktis yang diperlukan dalam proses pengambilan keputusan.

Memperhatikan tugas pokok dan fungsi Direktorat Jenderal Bina Pengelolaan DAS dan Perhutanan Sosial serta Unit Pelaksana Teknis Balai Pengelolaan DAS, terutama berkaitan dengan penyusunan rencana kegiatan pengelolaan DAS dan penyajian informasi pengelolaan DAS, maka SIPDAS mempunyai arti yang sangat penting. Hal ini disebabkan meningkatnya kebutuhan dan permintaan dari *stakeholder* terhadap informasi kehutanan, yang terkini, dalam suatu satuan analisis DAS. Permintaan tersebut perlu segera ditindaklanjuti dengan menyediakan informasi yang dibutuhkan dan mempermudah akses terhadap informasi tersebut.

B. Maksud dan Tujuan

Maksud disusunnya pedoman ini adalah untuk menyediakan sistem informasi yang handal beserta panduan mengenai kerangka kerja logis, cakupan dan prosedur operasionalisasi sistem informasi untuk mendukung pengambilan keputusan dalam pengelolaan DAS. Sedangkan tujuannya adalah:

1. Terbangunnya sistem informasi pengelolaan DAS yang handal dan mampu menyajikan informasi yang menyeluruh dan terpadu mengenai kondisi DAS, baik spasial maupun nonspasial.

2. Diperolehnya informasi yang memadai dan representatif serta dapat diakses oleh para pihak dalam formulasi strategi pengelolaan yang berdayaguna dan tepat guna.

#### C. Gambaran Umum SIPDAS

SIPDAS merupakan penyempurnaan dari *e*-DAS yang dikembangkan oleh Direktorat Jenderal Bina Pengelolaan DAS dan Perhutanan Sosial bekerjasama dengan *Environmental Service Programme* (ESP) sejak tahun 2009. Sesuai amanat Peraturan Pemerintah Nomor 37 Tahun 2012, modifikasi dilakukan untuk peningkatan kemampuan sistem tersebut dengan melibatkan pakar infrastruktur data spasial.

Awal dikembangkannya sistem ini adalah adanya pemikiran mengenai kebutuhan sistem informasi yang dapat menampilkan data spasial, tabular, teks maupun *image* yang sudah menjadi kebutuhan bersama. Selain menampilkan data, sistem ini juga berfungsi sebagai tempat mengumpulkan data atau dengan kata lain sebagai sistem *database*, mengingat sarana penyimpanan data dalam bentuk digital akan lebih efektif dibandingkan penyimpanan data dalam bentuk *hardcopy*.

Pada awalnya, SIPDAS dibuat dengan program *Visual Basic* dan *Map Object*, bersifat *stand alone* atau tidak bergantung kepada *software* lain, sehingga bisa langsung di-*install* dan dioperasikan di *personal computer* (*PC*) ataupun laptop. Selain itu SIPDAS juga bersifat *user friendly* atau mudah digunakan dan dioperasikan oleh semua orang. Dalam perkembangannya, sesuai amanat pasal 65 ayat (1) yang menyatakan bahwa sistem tersebut harus dapat diakses oleh instansi terkait, maka sistem tersebut harus di-*upgrade* menjadi bersifat *online* sehingga berbasis *web.* Sesuai Undang-Undang Nomor 4 Tahun 2011 tentang Informasi Geospasial, sistem tersebut merupakan bagian dari simpul data spasial Kementerian Kehutanan yang menginduk pada simpul data spasial nasional. Sebagai konsekuensinya, sistem *online* SIPDAS merupakan bagian dari portal *WebGIS* Kementerian Kehutanan.

#### D. Organisasi Pelaksana

Sesuai Pasal 64 ayat (1) dan ayat (2) Peraturan Pemerintah Nomor 37 Tahun 2012, SIPDAS dibangun oleh Kementerian Kehutanan pada tingkat Provinsi. Berdasarkan amanat tersebut, SIPDAS dibangun oleh Kementerian Kehutanan, yang dalam pengoperasiannya dilaksanakan oleh Balai Pengelolaan DAS. Pada SIPDAS tersebut tersedia fasilitas untuk penambahan informasi yang relevan dan bersifat spesifik untuk setiap Provinsi.

Ketersediaan fasilitas untuk penambahan informasi tersebut menunjukkan bahwa SIPDAS merupakan sistem yang terbuka. Kondisi tersebut diperlukan untuk mengakomodasikan keperluan sinkronisasi dan integrasi dengan instansi lain yang terkait. Perlunya melibatkan instansi lain dalam pembangunan SIPDAS telah diamanatkan Pasal 64 ayat (2) Peraturan Pemerintah Nomor 37 Tahun 2012. Sesuai penjelasan Pasal 2 ayat (4) Peraturan Pemerintah tersebut, instansi terkait yang dimaksud adalah Kementerian yang menyelenggarakan urusan pemerintahan di bidang sumber daya air, perlindungan, dan pengelolaan lingkungan hidup.

E. Ruang Lingkup SIPDAS

SIPDAS adalah sistem yang terdiri dari sejumlah komponen, yang saling berhubungan, yang bertujuan untuk mengelola, mendistribusikan, dan mengakses informasi yang berkaitan dengan pengelolaan DAS. Secara garis besar SIPDAS terdiri dari tiga komponen utama.

Komponen SIPDAS yang pertama adalah informasi yang berkaitan dengan pengelolaan DAS. Informasi tersebut akan dikelola sedemikian rupa sehingga dapat diakses oleh instansi-instansi yang berkaitan dengan kegiatan pengelolaan DAS. Jenis dan kerincian informasi mengenai pengelolaan DAS, yang dapat diakses melalui sistem, ditentukan dengan mempertimbangkan tugas dan kewenangan Kementerian Kehutanan dalam hal pengelolaan DAS. Komponen informasi setidaknya berkaitan dengan tiga hal berikut:

- a. Jenis dan kerincian informasi tentang pengelolaan DAS yang akan ditampilkan dalam sistem (Spasial dan Nonspasial);
- b. Jenis dan kerincian informasi tentang pengelolaan DAS yang dapat diakses oleh pengguna;
- c. Standarisasi informasi (format dan cara penyajian informasi pengelolaan DAS).

Komponen SIPDAS yang kedua adalah komputer beserta aplikasinya. Komponen ini berfungsi untuk menyimpan, menampilkan dan menyediakan akses terhadap informasi mengenai pengelolaan DAS. Akses informasi dilakukan melalui suatu antarmuka (*interface*) yang memungkinkan pengguna dan penyedia informasi berinteraksi melalui jaringan internet. Adanya fungsi akses melalui jaringan internet merupakan perwujudan fungsi SIPDAS sebagai bagian dari simpul Jaringan Data Spasial Nasional (JDSN) yang berada di bawah kewenangan Kementerian Kehutanan. Komponen komputer dan aplikasi berkaitan dengan dua hal berikut:

- a. Perangkat keras (*hardware*) dengan spesifikasi yang memadai;
- b. Perangkat lunak (*software*) berupa aplikasi yang memungkinkan penyedia dan pengguna informasi saling berinteraksi melalui jaringan internet. Ditinjau dari sisi aplikasi yang digunakan, SIPDAS

adalah aplikasi berbasis web. Aplikasi tersebut bagi penyedia informasi (dalam hal ini Kementerian Kehutanan) berfungsi untuk mengunggah (*upload*) informasi. Bagi pengguna, aplikasi tersebut berfungsi untuk mengakses informasi. Informasi yang dimaksud adalah informasi tentang pengelolaan DAS. Jenis dan kerincian informasi ditentukan oleh penyedia dengan pertimbangan tertentu.

Komponen SIPDAS yang ketiga adalah organisasi atau kelembagaan. Komponen kelembagaan berkaitan dengan operasionalisasi dan pengelolaan SIPDAS. Kelembagaan setidaknya berkaitan dengan dua hal penting yaitu:

- a. Sumber daya manusia (SDM) yang terdiri dari personel dengan kualifikasi yang memadai yang ditunjuk untuk mengoperasikan dan mengelola SIPDAS (meng*update* informasi, mengunggah informasi, memelihara perangkat keras, dsb);
- b. Seperangkat aturan yang menjelaskan tugas, kewenangan dan sekaligus hak dari personel (SDM) yang mengoperasikan dan mengelola SIPDAS.

#### SPESIFIKASI SIPDAS

A. Sistem

Sistem Informasi Pengelolaan DAS (SIPDAS) adalah sistem berbasis web. SIPDAS dibangun dengan menggunakan perangkat lunak yang bersifat *open source*. Perangkat lunak yang digunakan sebagai basis pembangunan SIPDAS adalah PostGIS dan Geoserver. PostGIS berfungsi untuk mengelola basis data pada sistem. GeoServer berfungsi sebagai *Map Server*, yaitu perangkat *web server* yang mempunyai kemampuan untuk menampilkan, mengakses, dan berbagi (*sharing*) data spasial dari berbagai sumber. GeoServer adalah perangkat lunak *server open source* yang ditulis dengan bahasa pemrograman Java. Perangkat lunak ini merupakan komponen inti pembentuk *Web Geospatial*.

SIPDAS dapat diakses menggunakan komputer personal (*PC*) maupun *notebook* yang memiliki fasilitas untuk tersambung ke jaringan internet. Fasilitas tersebut dapat berupa modem dan/atau ethernet. Koneksi menggunakan ethernet (kabel maupun *wifi*) dapat digunakan apabila berada pada suatu jaringan lokal (*local area network*/*LAN*). Komputer yang digunakan setidaknya memiliki sistem operasi (Windows maupun Linux) dan perangkat lunak *web browser*.

B. Pengguna Sistem

SIPDAS dirancang sebagai alat bantu untuk menyajikan sekaligus mengakses data dan informasi yang berkaitan dengan pengelolaan DAS. Sistem ini bersifat terbuka yang berarti dapat diakses oleh beragam pengguna. Mempertimbangkan kewenangan atas data dan informasi sebagaimana yang diamanatkan oleh Undang-Undang Nomor 4 tahun 2011 tentang Informasi Geospasial maka pengguna SIPDAS dibedakan menjadi dua yaitu pengguna umum (publik) dan pengguna khusus (administrator).

Pengguna umum adalah semua kalangan baik perorangan maupun instansi, pemerintah maupun swasta. Pengguna umum dapat mengakses SIPDAS untuk melihat dan mencari data atau informasi yang berkaitan dengan pengelolaan DAS. Pengguna umum juga dapat mencetak data dan/atau informasi yang dilihat atau ditampilkan.

Pengguna khusus SIPDAS adalah perorangan atau kelompok yang mewakili institusi tertentu yang diberi kewenangan untuk mengelola SIPDAS. Pengguna khusus dapat melakukan semua hal yang dilakukan oleh pengguna umum dalam mengakses SIPDAS. Kewenangan pengguna khusus yang tidak dimiliki oleh pengguna umum yaitu menambah dan mengurangi *layer* data yang ditampilkan pada SIPDAS,

mengubah tampilan visualisasi data (simbol), mengedit data, mengunggah *(upload*) data dan melakukan ekspor data. Kewenangan pengguna khusus dapat digunakan

setelah melakukan *login* ke dalam sistem dengan memasukkan kata sandi (*password*) tertentu. Sesuai dengan kewenangan yang dimiliki, pengguna khusus dapat disebut juga sebagai administrator dari SIPDAS.

C. Data dan Informasi

Perbedaan antara data dan informasi bersifat kontekstual. Data yang dibuat atau dihasilkan oleh suatu pihak (perorangan atau institusi) bisa berarti informasi bagi pihak lain. Sebaliknya, informasi yang dihasilkan oleh suatu pihak (perorangan atau institusi) berlaku sebagai data bagi pihak lain. Mempertimbangkan hal tersebut, istilah data yang digunakan dalam naskah ini dapat dimaknai sebagai informasi, demikian juga sebaliknya.

Data yang dikelola dalam SIPDAS meliputi data spasial dan nonspasial. Data spasial berupa peta maupun citra penginderaan jauh, sedangkan data nonspasial berupa tabel maupun deskripsi (teks). Data nonspasial umumnya berupa keterangan atau penjelasan yang memiliki keterkaitan dengan data spasial, sehingga lazim disebut sebagai data atribut. SIPDAS menggunakan istilah *layer* untuk menyebut data dan/atau informasi yang dikelolanya. *Layer* merupakan istilah umum dalam Sistem Informasi Geografi (SIG). Makna harfiah dari *layer* adalah data yang ditampilkan secara bersusun atau berlapis. SIPDAS menampilkan data dan informasi dalam suatu susunan tertentu.

Sesuai dengan sifat dari data dan/atau informasinya, *layer* dalam SIPDAS dibedakan menjadi dua yaitu *layer* dasar dan *layer* tematik. *Layer* dasar berisi data yang bersifat umum. Contoh dari *layer* dasar adalah jalan, sungai, batas administrasi, topografi dan toponimi atau nama-nama geografi (*geographical name*). *Layer* dasar juga dapat berupa citra penginderaan jauh yang berfungsi sebagai latar (*background*) untuk menampilkan data lainnya. *Layer* tematik berisi data yang bersifat khusus atau berkaitan dengan tema tertentu. Sesuai dengan tujuan pembangunan SIPDAS, tema yang dimaksud adalah yang berkaitan dengan pengelolaan DAS.

D. Tampilan SIPDAS

Secara umum, tampilan dari SIPDAS adalah berupa sebuah halaman web (*web page*) yang berisi sejumlah elemen. Elemen yang dimaksud yaitu judul halaman *web* (*header*), jendela peta (*map window*), bingkai data (*data frame*) dan sejumlah alat bantu (*tool bar*). Tampilan dari SIPDAS ditunjukkan pada Gambar 2.1.

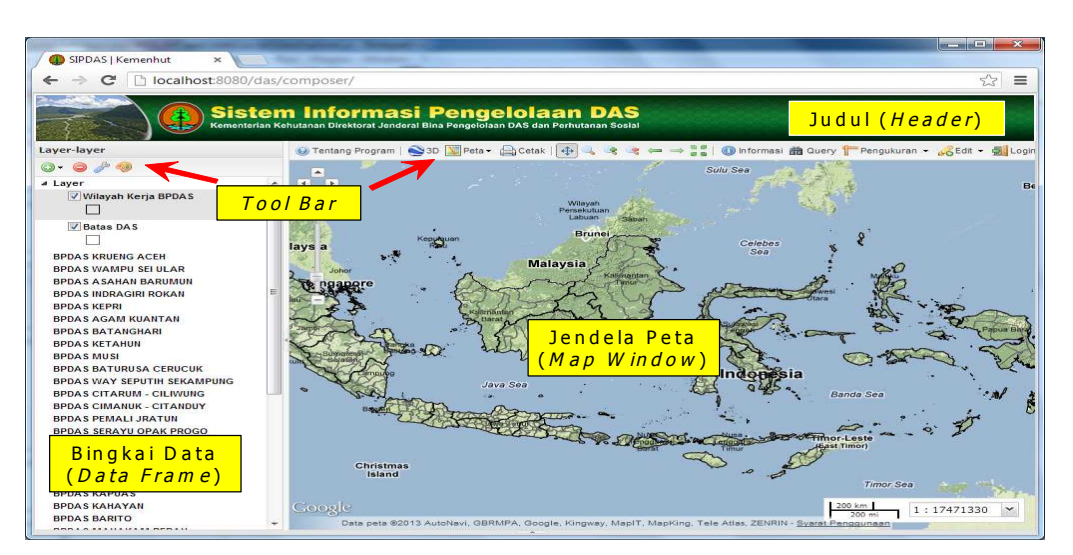

*Gambar 2.1. Tampilan Sistem Informasi Pengelolaan DAS (SIPDAS)*

Elemen-elemen yang terdapat pada halaman *web* SIPDAS memiliki fungsi tertentu. Uraian berikut menjelaskan elemen yang terdapat pada SIPDAS dan fungsinya.

Judul (*Header*)

Elemen ini berfungsi sebagai identitas utama. Pada elemen ini tertulis Sistem Informasi Pengelolaan DAS yang disertai dengan logo Kementerian Kehutanan. Tulisan tersebut merupakan judul utama halaman web dan berlaku sebagai nama dari sistem informasi yang dibangun. Logo menunjukkan institusi pada tingkat kementerian yang membangun dan mengelola sistem informasi. Penjelasan tambahan ditempatkan di bawah judul utama berupa tulisan Kementerian Kehutanan Direktorat Jenderal Bina Pengelolaan DAS dan Perhutanan Sosial. Tulisan tersebut menunjukkan institusi dibawah Kementerian Kehutanan yang membangun dan mengelola SIPDAS.

Jendela Peta (*Map Window*)

Elemen ini berfungsi untuk menampilkan *layer* data spasial yang dikelola didalam SIPDAS. *Layer* data yang ditampilkan berupa *layer* dasar maupun *layer* tematik. Informasi tentang skala penyajian ditampilkan di bagian kanan bawah dari jendela peta. Skala penyajian dapat berubah-ubah apabila pengguna melakukan perbesaran dan pengecilan tampilan menggunakan fasilitas *zoom in* dan *zoom out*. Tampilan dapat digeser ke arah kanan, kiri, atas, dan bawah.

Bingkai Data (*Data Frame*)

Suatu bingkai yang berisi daftar *layer*-*layer* data yang tersedia di

dalam SIPDAS. Elemen ini berfungsi untuk mengelola (mengorganisir) *layer* data yang akan ditampilkan pada jendela peta. Susunan atau urutan *layer* diatur dalam bingkai data ini. Fungsi lainnya adalah mengatur *layer* yang ditampilkan (*display on*) dan yang tidak ditampilkan (*display off*). Fungsi ini mirip dengan *Table of Contents* yang lazim terdapat dalam perangkat lunak SIG.

*Tool Bar*

Berisi sekumpulan alat bantu berupa tombol (*button*), yang berfungsi mengakses perintah tertentu. *Tool bar* ditempatkan di atas jendela peta dan di atas bingkai data. *Tool bar* yang terdapat di atas jendela peta terdiri dari 16 tombol. *Tool bar* yang terdapat di atas bingkai data terdiri dari 4 tombol.

#### MENGGUNAKAN SIPDAS

#### A. Mengakses SIPDAS

SIPDAS adalah sistem berbasis *web*, karenanya untuk mengakses SIPDAS membutuhkan *web browser*. Contoh dari *web browser* antara lain *Internet Explorer*, *Mozilla Firefox*, *Safari*, *Opera*, dan *Google Chrome*.

#### **Langkah untuk mengakses atau membuka SIPDAS**

- a. Jalankan *web browser;*
- b. Ketikkan alamat URL dari SIPDAS yaitu: *www.sipdas.dephut.go.id*
- c. Tekan *Enter.*

Halaman utama Sistem Informasi Pengelolaan DAS (SIPDAS) akan ditampilkan. Tampilan halaman utama SIPDAS seperti ditunjukkan pada Gambar 3.1.

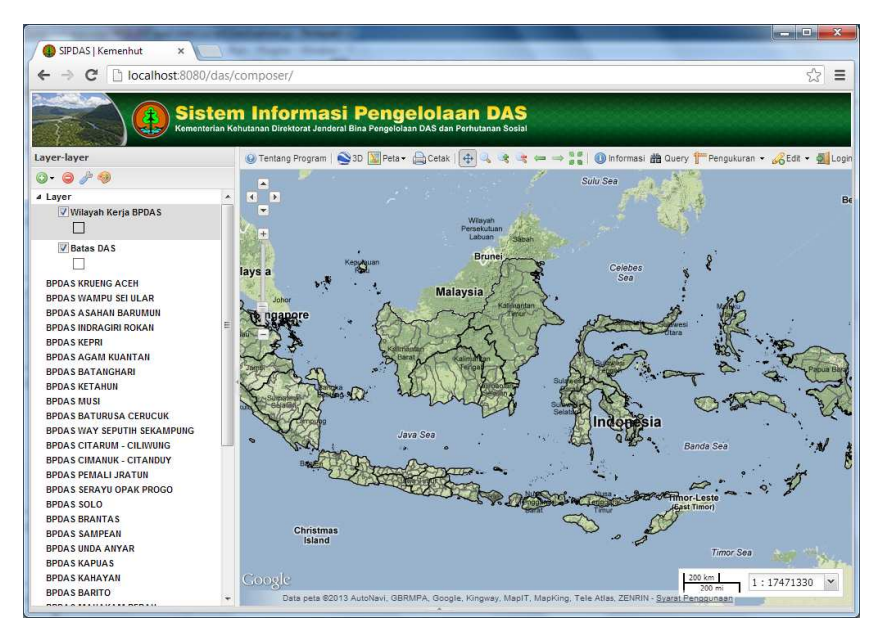

*Gambar 3.1. Halaman Utama Sistem Informasi Pengelolaan DAS (SIPDAS)*

Jendela peta (*map window*) pada SIPDAS, secara *default* akan menampilkan data spasial wilayah kerja BPDAS se-Indonesia dan batas DAS. Data tersebut terdapat pada *layer* yang bernama **Wilayah Kerja BPDAS** dan **Batas DAS**. Nama kedua *layer* tersebut dapat dilihat pada bagian bingkai data (*data frame*), yang terdapat di sebelah kiri jendela peta. Selain kedua *layer* tersebut, bingkai data berisi sejumlah *layer* lain. Jumlah dan nama *layer* sesuai dengan jumlah dan nama BPDAS yang ada di seluruh Indonesia.

```
B. Menambah dan Menghapus Layer Data
```
*Layer* pada SIPDAS terbagi menjadi dua kelompok yaitu *layer* dasar dan *layer* tematik. Penjelasan tentang *layer* dasar dan *layer* tematik dapat dibaca pada Bab II, huruf C. *Layer* yang terdapat pada SIPDAS dapat ditambah dan dikurangi (dihapus).

- **Langkah untuk menambah** *layer* **pada SIPDAS**
- Klik tombol yang terdapat di bagian atas bingkai data (*data frame*)
- Pilih **Tambahkan** *layer*

Pada *data frame* akan terlihat sejumlah *layer* yang telah tersedia (disiapkan) oleh pembuat sistem (SIPDAS).

Pilih data yang akan ditambahkan sebagai *layer*

Data dapat berasal dari sejumlah sumber penyedia data. Contoh penyedia data adalah **Google** yang menyediakan beberapa jenis data secara *online*. Layanan data yang disediakan oleh **Google** antara lain: *Google Roadmap, Google Satellite, Google Hybid* dan *Google Terrain.*

- Pilih **Google Satellite**
- Klik tombol **Tambah** *Layer*
- Klik tombol **Selesai**

*Google Satellite* akan ditambahkan sebagai *layer* baru dalam SIPDAS. Tampilan pada jendela peta dari SIPDAS akan berubah. Citra satelit dari **Google** akan ditampilkan pada jendela peta SIPDAS (Gambar 3.2).

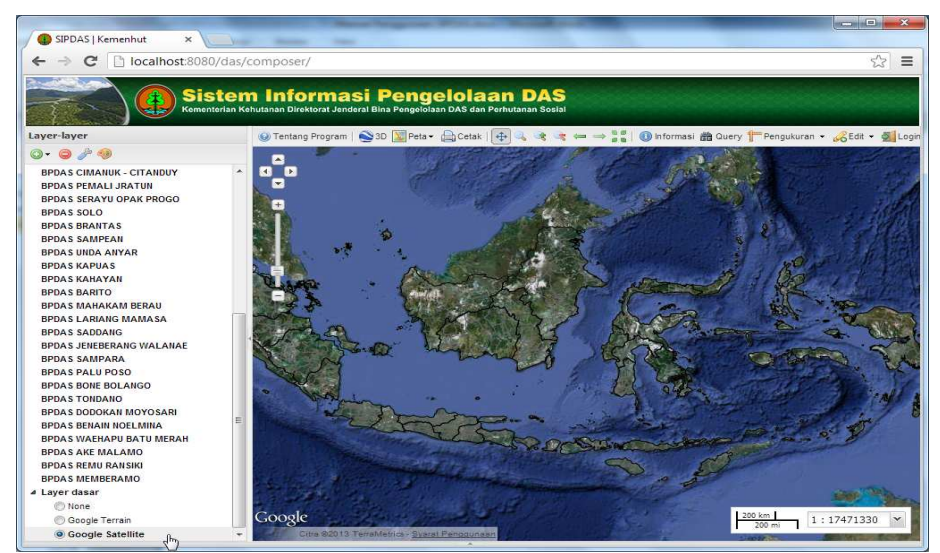

*Gambar 3.2. Layer Google Satellite yang Ditambahkan pada SIPDAS*

- Pilih *layer* yang akan dihapus (misal *Google Satellite*)
- Klik tombol kanan *mouse*, kemudian pilih **Hapus** *layer*

*Layer Google Satellite* akan dihapus seperti ditunjukkan pada Gambar 3.3

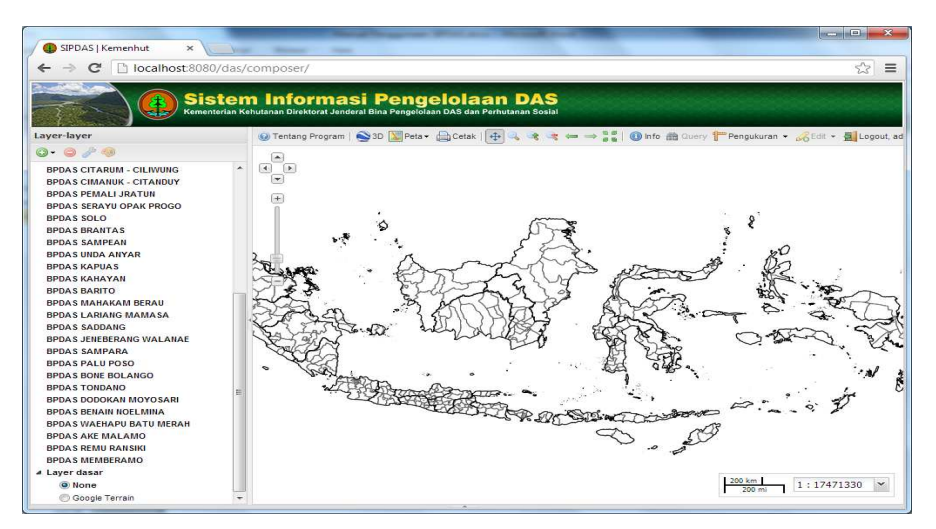

*Gambar 3.3. Layer Google Satellite Dihapus dari SIPDAS*

*Layer* data dalam SIPDAS, selain dapat ditambahkan dari penyedia data global (seperti Google), juga dapat ditambahkan dari institusi lain (pemerintah maupun swasta) yang memiliki layanan data berbasis web. Layanan ini lazim disebut sebagai *Web Map Service* (WMS). Contoh institusi pemerintah yang memiliki layanan ini adalah **Kementerian Perhubungan**. Layanan WMS dari **Kementerian Perhubungan** dapat diakses melalui alamat situs web http://gis.dephub.go.id/mapping/Mapservices.aspx (Gambar 3.4).

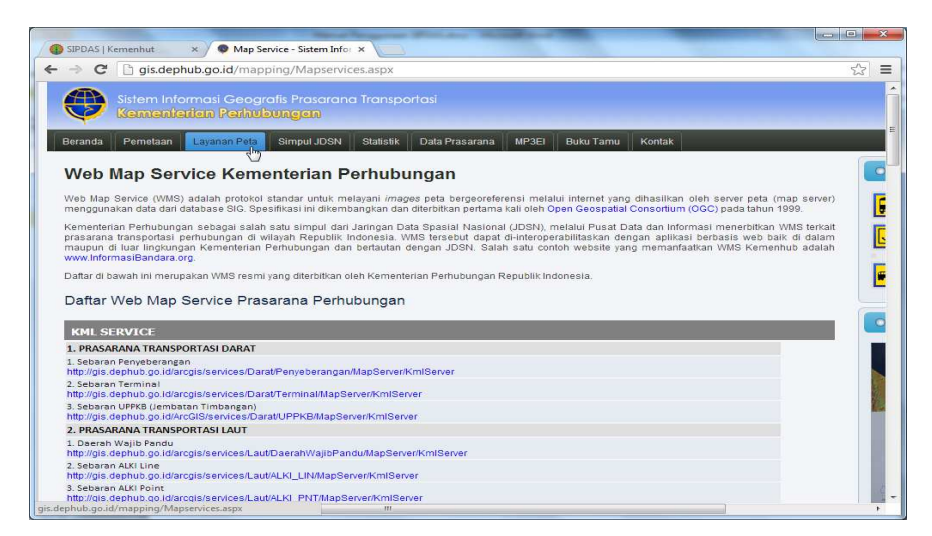

*Gambar 3.4. Layanan Web Map Service (WMS) Kementerian Perhubungan*

- **Langkah untuk menambah** *layer* **dari layanan WMS**
- Jalankan *web browser*
- Ketikkan alamat URL dari institusi yang memiliki layanan WMS Sebagai contoh ketikkan http://gis.dephub.go.id/mapping/Mapservices.aspx
- Pilih salah satu alamat *link* layanan peta (data spasial) yang ditawarkan
- Blok alamat tersebut dengan cara seperti melakukan blok pada tulisan atau naskah (lihat Gambar 3.5)
- Klik kanan tombol *mouse*, kemudian pilih *copy* atau salin

| ais.dephub.go.id/mapping/Mapservices.aspx<br>C                                                                                                    |                                                     |            | 52 |
|----------------------------------------------------------------------------------------------------|-----------------------------------------------------|------------|----|
| πιφαιρούσερτιού gottorat ogrobervideo/groberogramation/apoervernsmoetver                                                                                                    |                                                     |            |    |
| 2. Sebaran Radar Bandara<br>http://gis.dephub.go.id/arcgis/services/Udara/SebaranRadar/MapServer/KmlServer                                                                              |                                                     |            |    |
| 4. PRASARANA TRANSPORTASI KERATAAPI                                                                                                    |                                                     |            |    |
| 1. Sebaran Perlintasan Keretaapi<br>http://gis.dephub.go.id/arcgis/services/Keretaapi/Perlintasan/MapServer/KmIServer                                                                   |                                                     |            |    |
| 2. Sebaran Rel Keretaapi<br>http://gis.dephub.go.id/arcgis/services/Keretaapi/RelKAMapServer/KmIServer                                                                                  |                                                     |            |    |
| 3. Sebaran Stasiun<br>http://gis.dephub.go.id/arcgis/services/Keretaapi/Stasiun/MapServer/KmlServer                                                                                     |                                                     |            |    |
| 4. Sebaran Telekomunikasi Keretaapi<br>http://gis.dephub.go.id/arcgis/services/Keretaapi/Telekominikasi/MapServer/KmlServer                                                             |                                                     |            |    |
| 5. DATA PENDUKUNG                                                                                                    |                                                     |            |    |
| 1. CCTV<br>http://gis.dephub.go.id/arcgis/services/Pendukung/CCTV/MapServer/KmIServer                                                                                                   |                                                     |            |    |
| 2 Daerah Rawan<br>http://gis.dephub.go.id/arcgis/services/Pendukung/DaerahRawan/MapServer/KmlServer                                                                                     |                                                     |            |    |
| 3. Frame Citra<br>http://gis.dephub.go.id/arcgis/services/Pendukung/Frame_Citra/MapServer/KmlServer<br>4. MP3EI<br>http://gis2.dephub.go.id/arcgis/services/SAMP3EI/MapServer/KmIServer |                                                     |            |    |
| 5 Titik Kecelakaan<br>http://gis.dephub.go.id/arcgis/services/Pendukung/Posisi_Kecelakaan/MapServer/KmlServer                                                                           |                                                     |            |    |
| <b>MAP SERVICES</b>                                                                                                    |                                                     |            |    |
| 1. PRASARANA TRANSPORTASI DARAT                                                                                                    |                                                     |            |    |
| 1. Sebaran Lintas Penyeberangan<br>http://gis.dephub.go.id/ArcGIS/services/Darat/LintasPenyeberangan/MapServer                                                                          |                                                     |            |    |
| 2. Sebaran Pelabuhan Penyeberangan<br>http://gis.dephub.go.id/ArcGIS/services/Darat/Penyeberangan/MapServer                                                                             |                                                     |            |    |
| 3. Sebaran Ruas Jalan<br>http://gis.dephub.go.id/ArcGIS/services/Darat/RuasJalan/MapServq                                                                                               |                                                     |            |    |
| 4. Sebaran Terminal                                                                                                    | Salin                                               | $Ctrl + C$ |    |
| http://gis.dephub.go.id/ArcGIS/services/Darat/Terminal/MapServer                                                                                                    | Buka http://gis.dephub.go.id/ArcGIS/services/Darat/ |            |    |
| 5. Sebaran UPPKB(Jembatan Timbang)                                                                                                    |                                                     |            |    |

*Gambar 3.5. Menyalin (Copy) Alamat Layanan Data Spasial dari Situs Web*

- Klik tombol  $\bullet$  yang terdapat pada SIPDAS
- Pilih **Tambahkan** *layer*
- Pilih **Tambahkan** *server* **baru**
- Klik pada bagian URL:, kemudian *Paste*

Alamat *link* layanan peta atau data spasial yang disalin (*copy*) dari web GIS akan diisikan pada URL. Web GIS yang digunakan dalam contoh ini adalah milik Kementerian Perhubungan.

(http://gis.dephub.go.id/mapping/Mapservices.aspx)

Klik *Add Server*, kemudian tunggu beberapa saat

Pada daftar *layer* akan muncul nama *layer* baru yang dapat ditambahkan.

#### Klik **Tambah** *layer*

*Layer* peta dari layanan peta institusi lain akan menjadi bagian dari daftar *layer* peta pada SIPDAS. *Layer* peta ini tidak permanen/tidak tersimpan dalam *database* SIPDAS, dengan demikian apabila SIPDAS di-*refresh* maka *layer* tadi tidak akan muncul lagi.

Klik **Selesai**

Gambar 3.6. menunjukkan proses penambahan *server* baru, sedangkan Gambar 3.7. menunjukkan hasil penambahan *layer* baru pada SIPDAS. *Layer* data yang ditambahkan pada contoh adalah Daerah Rawan Bencana.

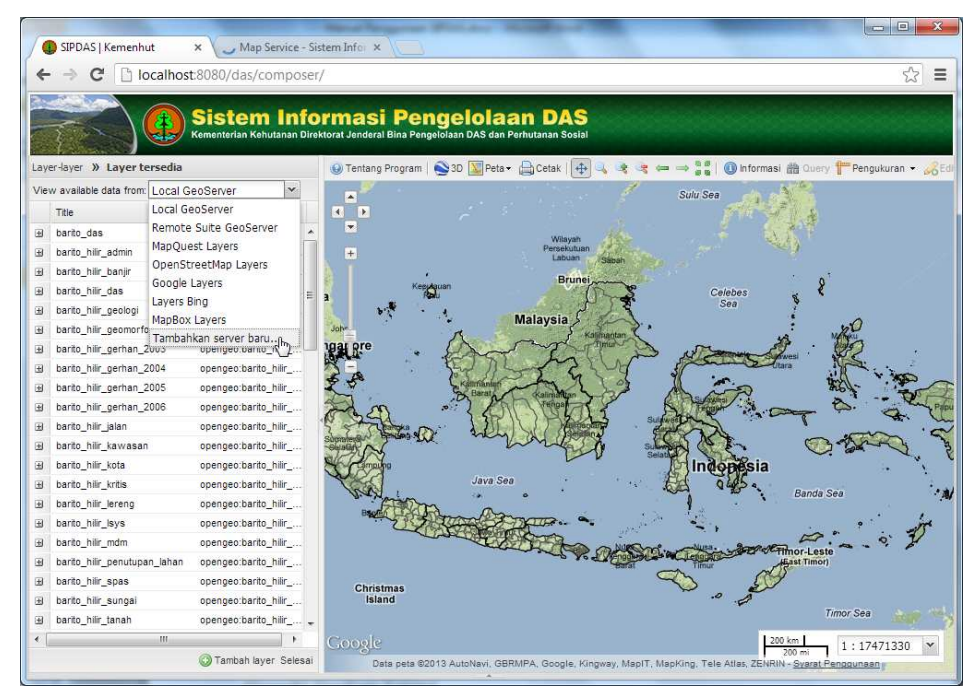

*Gambar 3.6. Menambahkan Server Baru untuk Menambah Layer Data*

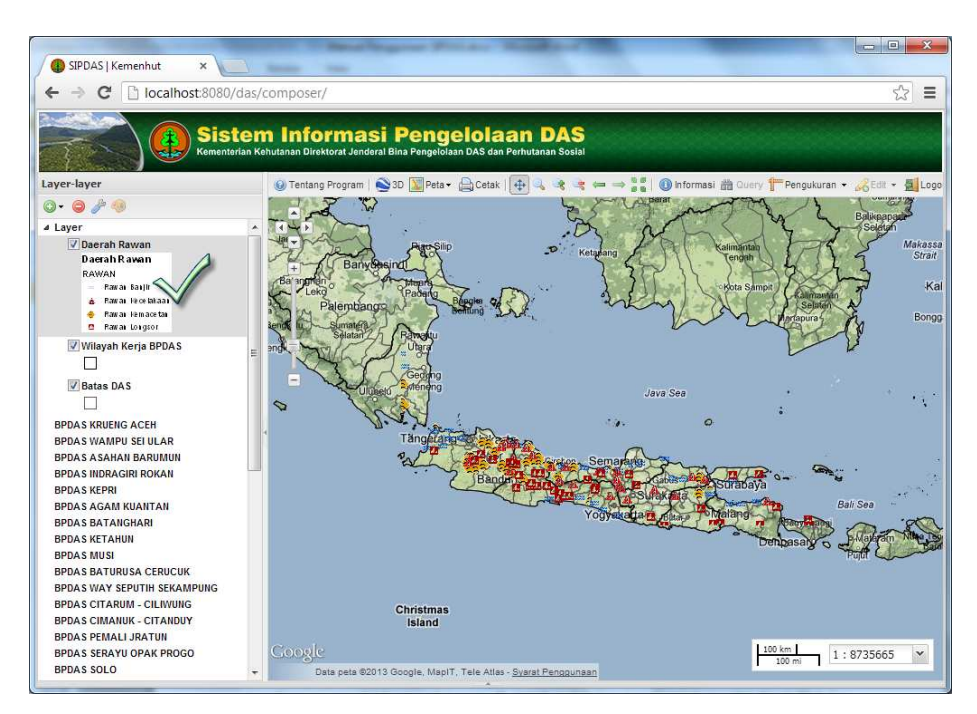

*Gambar 3.7. Layer Data yang Ditambahkan dari WMS (Kementerian Perhubungan)*

#### C. Mengunggah (*Upload* ) Data

Fungsi utama SIPDAS salah satunya adalah menyajikan data dan/atau informasi terkait pengelolaan DAS dari institusi tingkat provinsi di seluruh Indonesia. Salah satu institusi yang memiliki data dan informasi tersebut adalah BPDAS (Balai Pengelolaan Daerah Aliran Sungai). Data yang dimiliki oleh BPDAS di seluruh Indonesia perlu diunggah (*upload* ) ke SIPDAS agar dapat diakses oleh instansi di lingkungan Kementerian Kehutanan atau instansi lain yang terkait dengan pengelolaan DAS.

Format *file* data spasial yang dapat diunggah ke SIPDAS diantaranya *shape file*. Setiap *shape file* minimal mempunyai tiga file dengan nama sama berekstensi **shp, shx**, dan **dbf**. Agar dapat diunggah dan ditampilkan pada SIPDAS, selain tiga ekstensi dasar masih perlu ditambah satu file dengan ekstensi **prj.** File berekstensi **prj** berhubungan dengan proyeksi dan sistem koordinat peta. Shapefile yang terdiri dari empat file tersebut harus disatukan dan disimpan dalam **format** *zip file* (\*.zip).

Catatan penting yang perlu diperhatikan sebelum menyatukan empat file data spasial (shp, shx, dbf, dan prj) menjadi satu **zip file**, adalah sistem koordinat. SIPDAS hanya dapat menampilkan data spasial yang mempunyai sistem koordinat geografis (*Geograhic Coordinate Systems*) atau biasa disingkat dengan *GCS*. Data spasial (*shape file*) yang sistem koordinatnya bukan **GCS**, harus dikonversi atau didefinisikan ulang menjadi **GCS**. Uraian berikut akan menjelaskan langkah untuk mendefinisikan atau mengkonversi sistem koordinat.

#### **Catatan**

Langkah mendefinisikan atau mengkonversi sistem koordinat yang dijelaskan dalam dokumen ini, dilakukan menggunakan perangkat lunak ArcGIS. Hal yang harus diperhatikan adalah ArcGIS merupakan perangkat lunak berlisensi dan bukan bagian dari SIPDAS. Penggunaan perangkat lunak berlisensi sepenuhnya menjadi tanggung jawab pengguna. Tidak ada hubungan antara perangkat lunak tersebut dengan penggunaan SIPDAS. Penggunaan ArcGIS dalam dokumen ini semata untuk keperluan ilustrasi dalam menjelaskan langkah teknis. Alternatif lain untuk mendefinisikan atau konversi sistem koordinat adalah menggunakan perangkat lunak GIS kategori *open source*.

- **Langkah untuk mendefinisikan proyeksi dan sistem koordinat (Contoh menggunakan perangkat lunak ArcGIS)**
- Jalankan program *ArcCatalog*

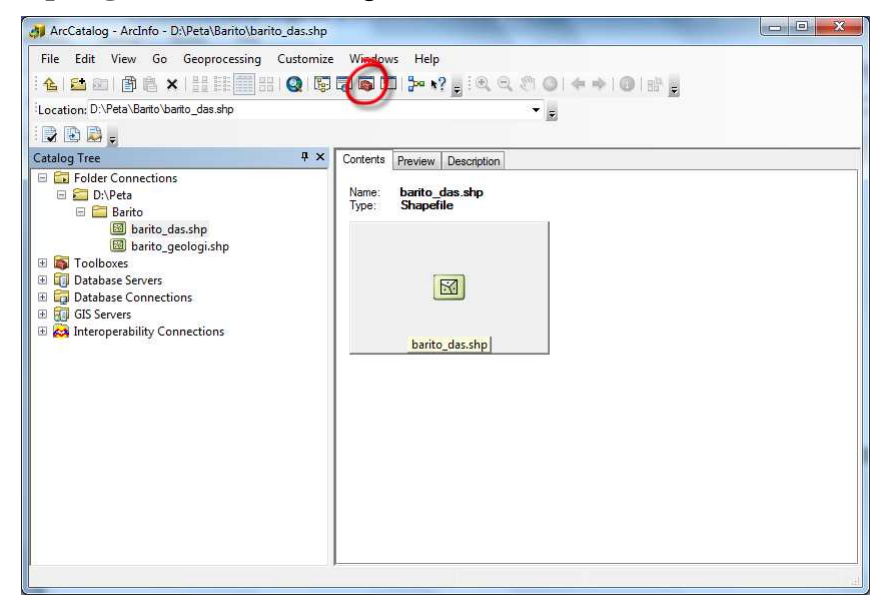

*Gambar 3.8. Program ArcCatalog (ArcGIS)*

- Aktifkan *ArcTool Box*
- Pilih **Data** *Management Tools*
- Pilih *Projections and Transformations*
- Pilih *Define Projection*

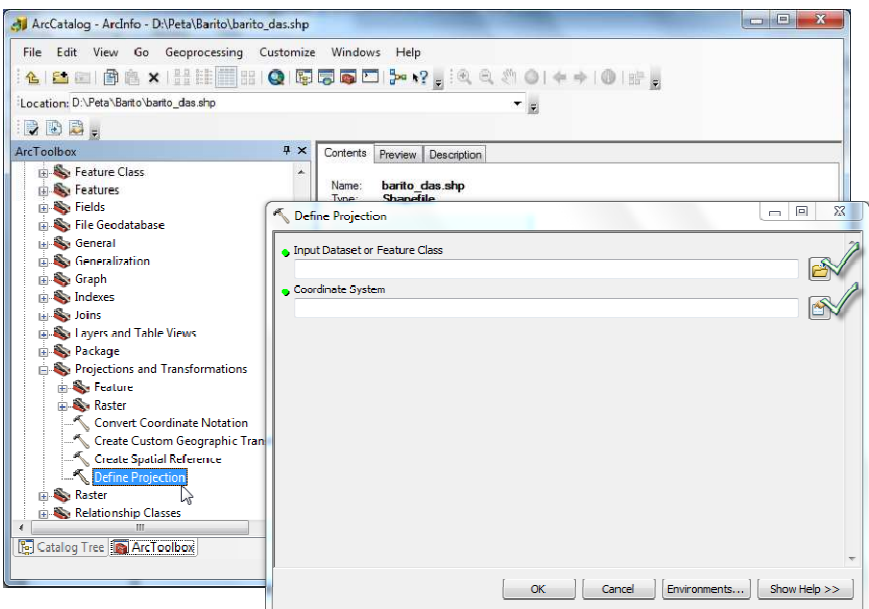

*Gambar 3.9. Kotak Dialog Define Projection*

- Klik *Input Dataset or Feature Class*
- Pilih *shape file* yang akan didefinisikan proyeksinya (misal **barito\_das**)
- Klik *Coordinate System*

Kotak dialog *Spatial Reference Properties* akan ditampilkan

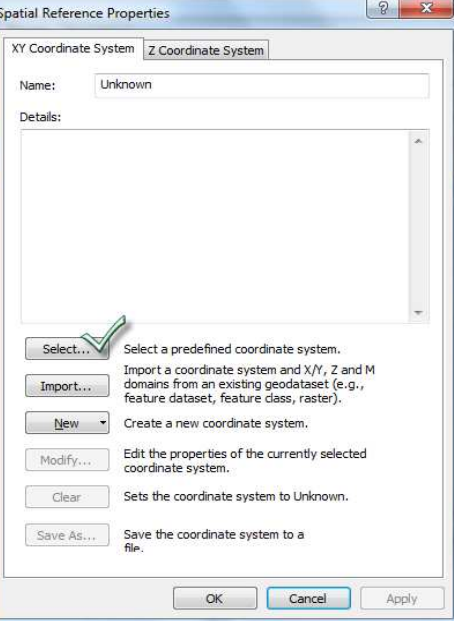

*Gambar 3.10. Kotak Dialog Spatial Reference Properties*

- Klik tombol *Select*
- Pilih *Geographic Coordinate Systems*
- Pilih *World*

Pilih **WGS 1984.prj**, kemudian klik tombol *Add*

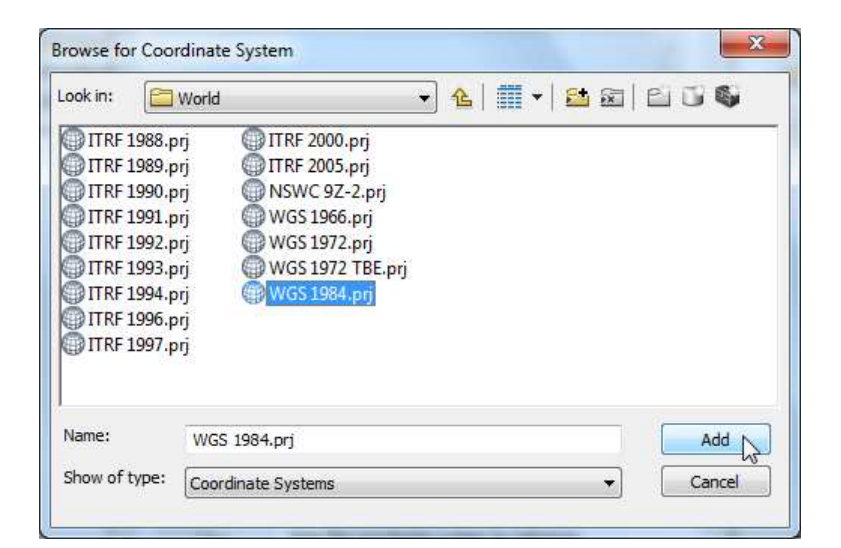

Klik **OK** pada kotak dialog *Spatial Reference Properties*

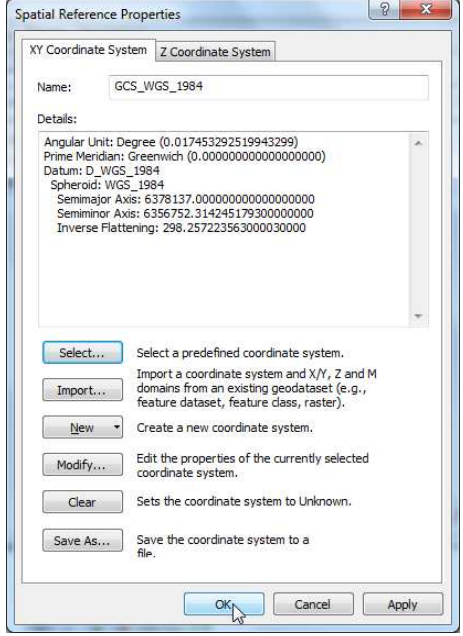

Tunggu beberapa saat sampai proses pendefinisian proyeksi selesai, dan kembali ke kotak dialog *Define Projection*

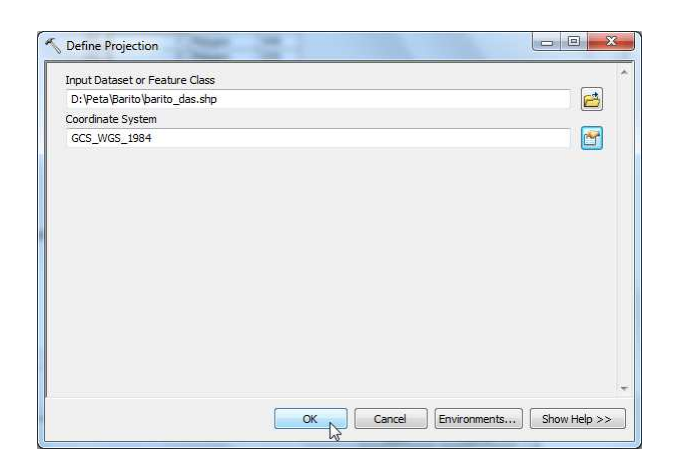

Klik **OK** pada kotak dialog *Define Projection*

Proses definisi dan/atau konversi proyeksi dan sistem koordinat selesai. File berekstensi **prj** akan ditambahkan pada *shape file* **barito\_das**.

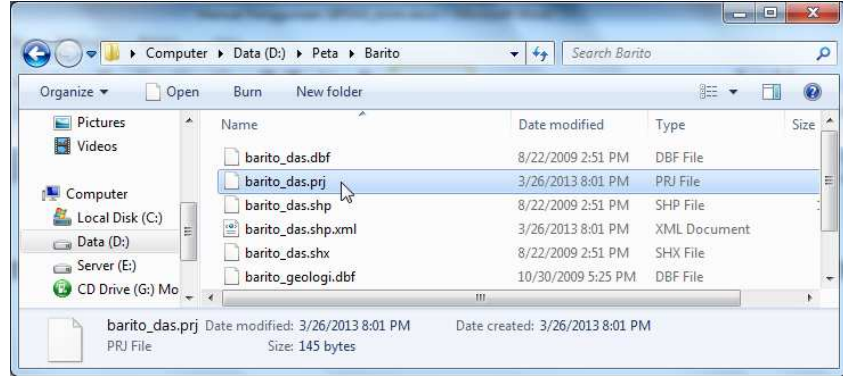

- **Langkah untuk mengunggah data ke SIPDAS**
- Jalankan *windows explorer* atau program sejenis lainnya
- Pilih *shape file* yang akan diunggah, misal **barito\_das**

*Shape file* **barito\_das** terdiri dari 4 (empat) file yaitu **barito\_das.shp**, **barito\_das.shx**, **barito\_das.dbf** dan **barito\_das.prj**. Pilih keempat file tersebut.

- Klik kanan tombol *mouse*
- Pilih *Send to*
- Klik *Compressed (zipped) folder*

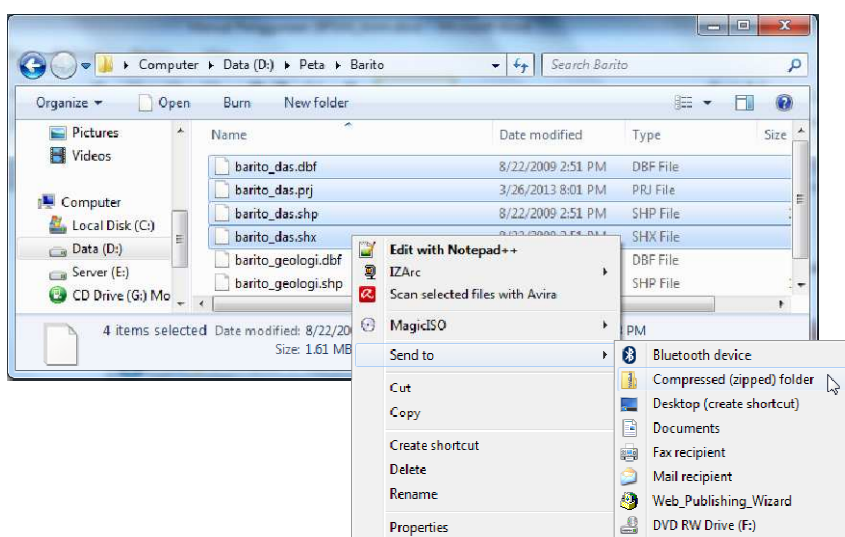

*Gambar 3.11. Membuat Zip File dengan Window Explorer*

Beri nama *zip file* (misal **barito\_das.zip**)

Setelah proses membuat *zip file* selesai, langkah selanjutnya adalah mulai proses mengunggah data ke SIPDAS. Data yang akan diunggah dalam contoh ini adalah **barito\_das.zip**.

- Klik tombol  $\bigcirc$  yang terdapat pada SIPDAS
- Pilih **Unggah data**
- Cari data yang akan diunggah yaitu **barito\_das.zip**.

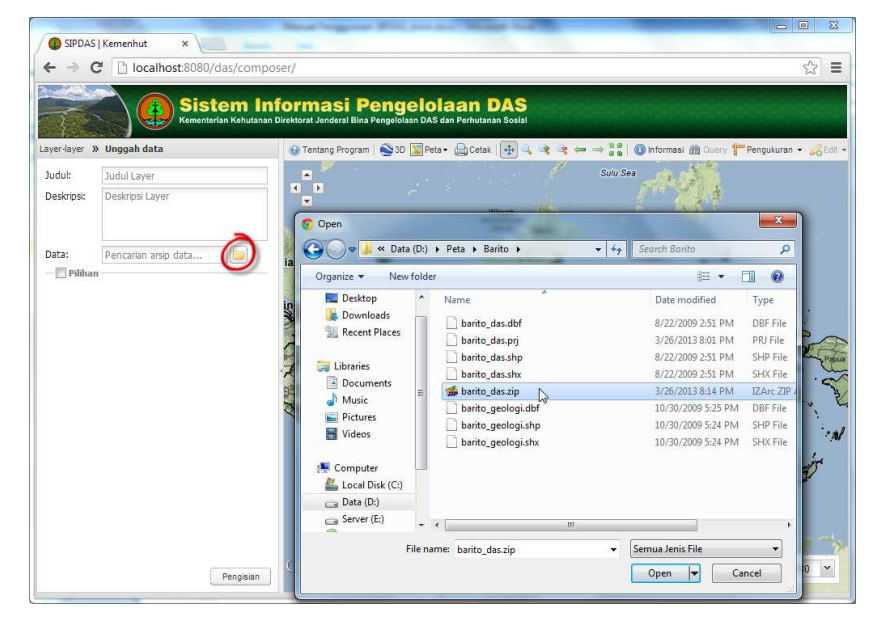

*Gambar 3.12. Mencari Data yang Akan Diunggah ke SIPDAS*

- Klik *Open*
- Klik **Pengisian**, untuk mengkonfirmasi sekaligus memulai proses unggah data ke SIPDAS

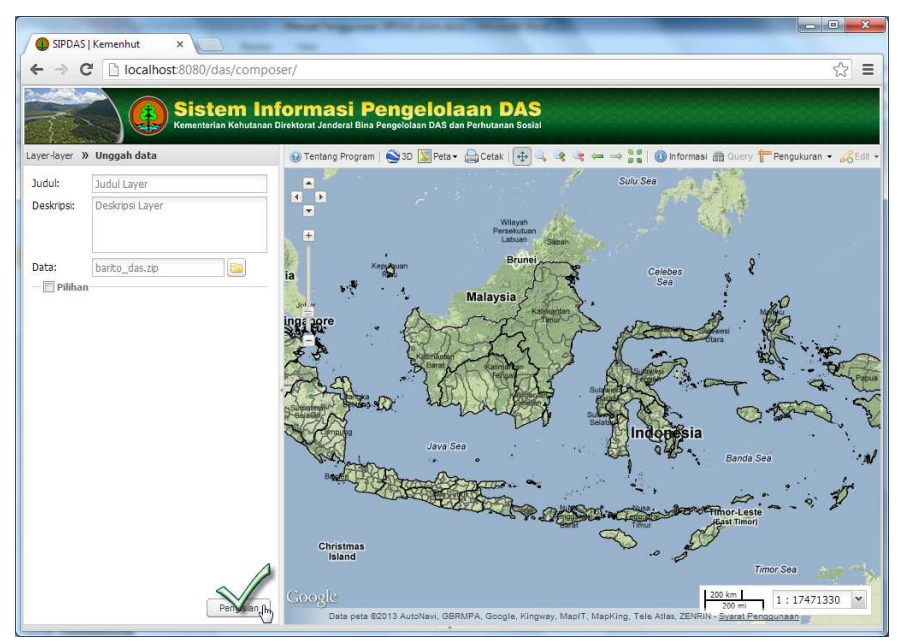

*Gambar 3.13. Konfirmasi Proses Unggah Data ke SIPDAS*

Proses unggah data memerlukan waktu beberapa saat. SIPDAS akan menampilkan proses unggah data yang sedang berjalan dan meminta pengguna untuk menunggu. Gambar 3.14. menunjukkan proses unggah data yang sedang berjalan.

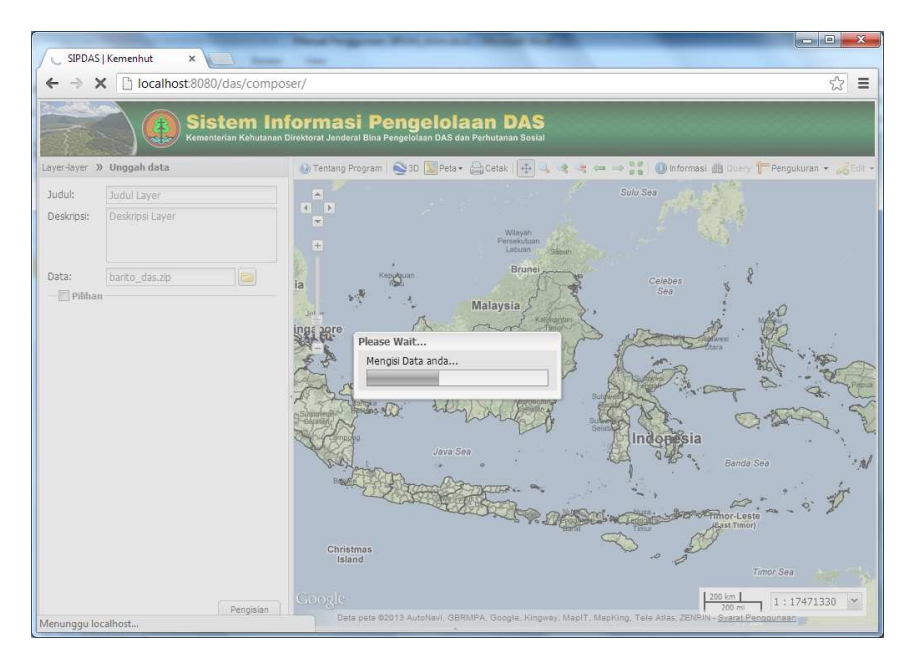

*Gambar 3.14. Proses Unggah Data ke SIPDAS*

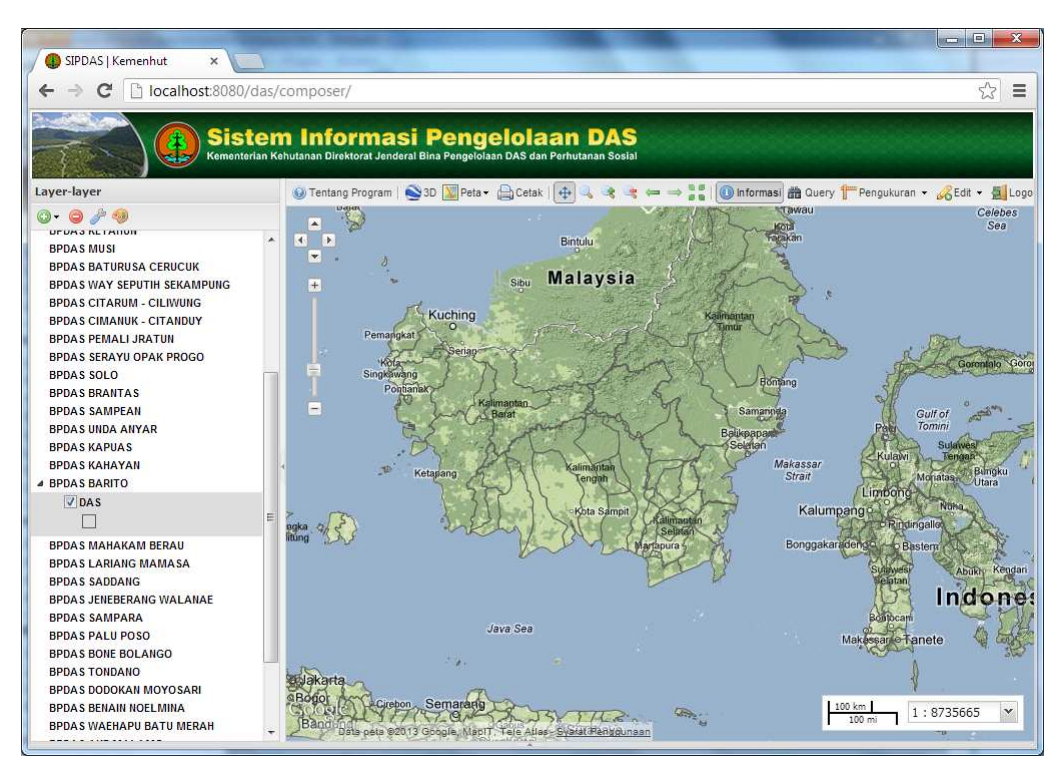

*Gambar 3.15. Proses Unggah Data ke SIPDAS Selesai*

Data yang telah selesai diunggah, secara otomatis akan ditempatkan pada *layer* yang telah disiapkan. Data akan ditempatkan sesuai dengan lokasinya. Data batas DAS barito (**barito\_das.zip**) akan ditempatkan pada *layer* yang bernama **BPDAS BARITO**.

D. Menggunakan Fungsi Navigasi

Tampilan peta pada sistem dapat dirubah ukuran maupun posisinya menggunakan *tool* navigasi yaitu *zoom* dan *pan*. *Tool* tersebut berupa sejumlah tombol dengan fungsi yang berbeda. Tombol, nama, dan fungsinya ditunjukkan pada Tabel 3.1.

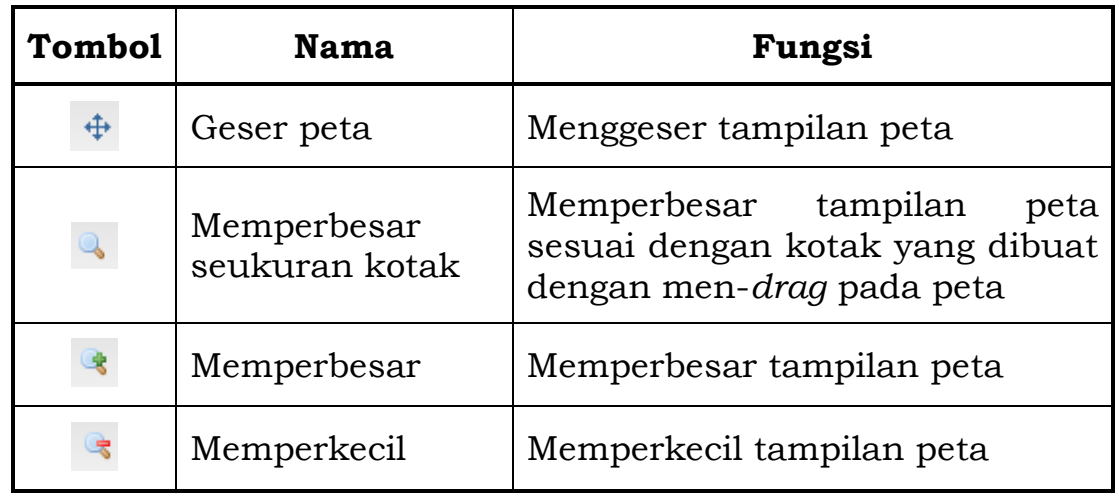

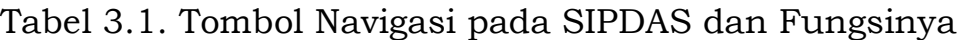

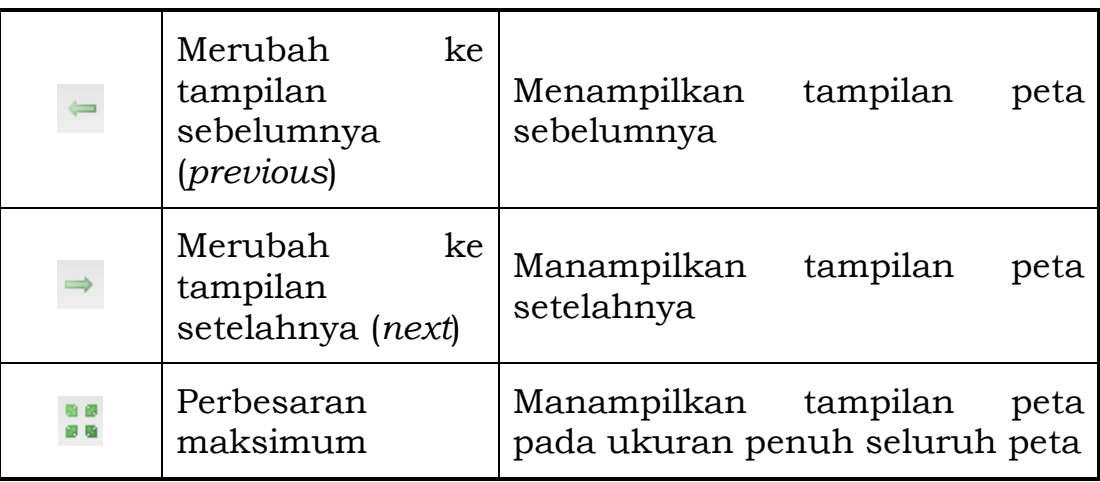

Merubah ukuran tampilan juga dapat dilakukan menggunakan menu navigasi. Menu ini bernama **Pembesaran seluas** *layer*. Fungsinya untuk memperbesar tampilan seukuran *layer* peta tertentu.

## **Langkah menggunakan menu navigasi**

- Pilih layer data tertentu yang terdapat pada bingkai data (data *frame*) Misal, pilih *layer* Wilayah Kerja BPDAS.
- Klik tombol kanan *mouse*

4 (empat) pilihan menu akan ditampilkan yaitu: **Pembesaran seluas** *layer*, **Hapus** *layer*, **Properti** *layer* dan *Edit styles*.

Pilih **Pembesaran seluas** *layer*

Ukuran tampilan pada jendela peta (*map window*) akan berubah yaitu seluas cakupan *layer* Wilayah Kerja BPDAS. Skala tampilan akan menyesuaikan secara otomatis.

Langkah mengakses dan menggunakan menu navigasi ini ditunjukkan pada Gambar 3.16.

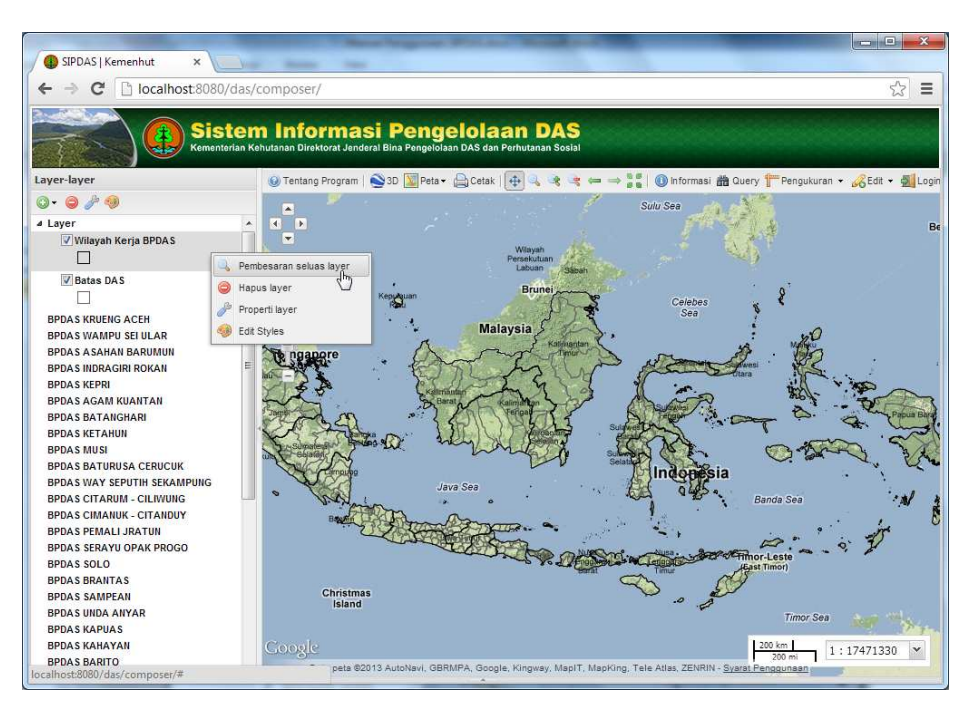

*Gambar 3.16. Mengakses Menu Navigasi: Pembesaran seluas layer*

## E. Menampilkan Data Atribut

Data atribut, dalam SIPDAS dan juga dalam perangkat lunak SIG pada umumnya, adalah data yang berbentuk tabel dan berasosiasi dengan data spasial. Setiap data spasial memiliki sejumlah atribut. Sebagai contoh, data spasial batas DAS memiliki atribut antara lain nama DAS, nama Sub DAS, wilayah pengelolaan, luas DAS dan lain sebagainya. SIPDAS memiliki fasilitas untuk menampilkan data atribut, atau atribut dari suatu data spasial.

#### **Langkah menampilkan data atribut**

Pilih *layer* data spasial yang akan ditampilkan atributnya

Daftar *layer* data spasial yang akan dipilih dapat dilihat di bagian bingkai data (*data frame*)

- Klik pada *layer* data tersebut (misal, *layer* dengan nama **Batas DAS**)
- Klik tombol **Informasi**
- Arahkan *mouse* ke salah satu poligon batas DAS yang ditampilkan pada jendela peta

Atribut dari poligon yang terpilih akan ditampilkan pada suatu jendela yang bernama **Informasi fitur.**

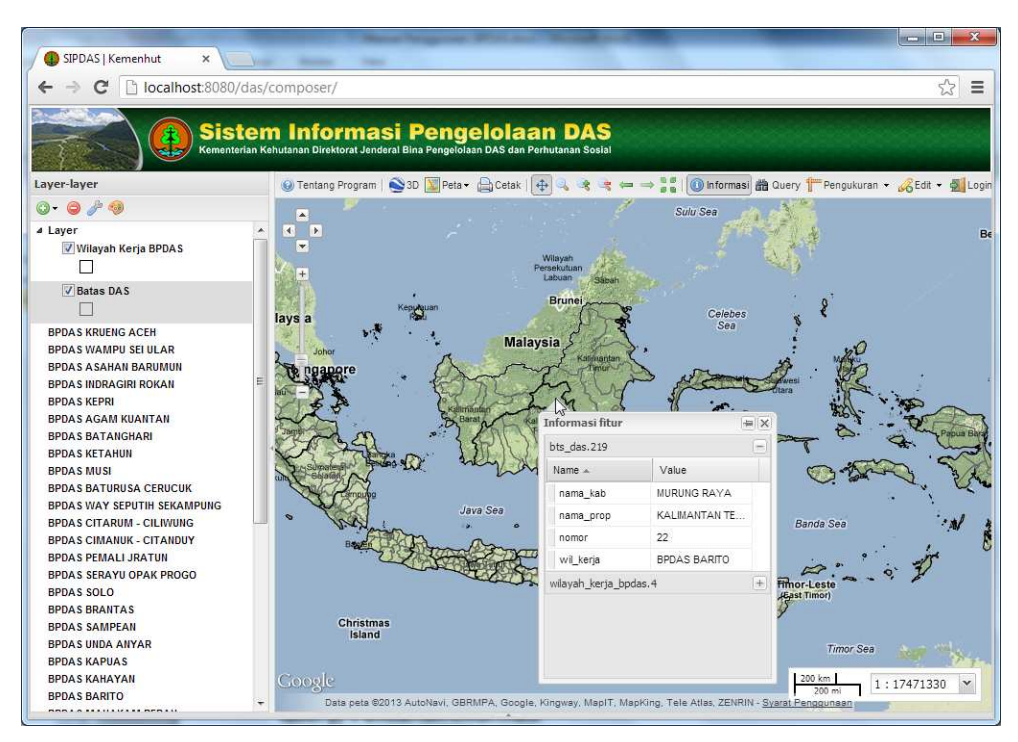

*Gambar 3.17. Menampilkan Atribut Data Spasial Batas DAS*

F. Pencarian Informasi (*Query*)

SIPDAS memiliki fasilitas untuk melakukan pencarian informasi (*query*) yang terkandung di dalam data. Pencarian dilakukan dengan memasukkan kriteria tertentu. Contoh, mencari DAS dan/atau Sub DAS yang berada di wilayah administrasi tertentu. Contoh lain, mencari DAS yang memiliki luas kurang dari atau sama dengan nilai tertentu misal 200 hektar. Berdasarkan kriteria pencarian yang dimasukkan oleh pengguna, SIPDAS akan mencari dan menampilkan informasi yang sesuai dengan kriteria tersebut.

#### **Langkah melakukan pencarian informasi (***query***)**

- Klik *layer* data yang akan dicari informasinya
- Klik tombol *Query*
- Masukkan kriteria sebagai dasar pencarian

Contoh, mencari DAS yang berada di wilayah Provinsi Papua Barat (di dalam basis data masih tertulis dengan nama Irian Jaya Barat.

Klik tombol *Query*

SIPDAS akan menampilkan data atau informasi yang dicari yaitu DAS yang berada di wilayah Provinsi Papua Barat. Informasi ditampilkan dalam suatu jendela, sama seperti saat menampilkan atribut data. Jendela tersebut dapat diperbesar sesuai dengan keperluan.

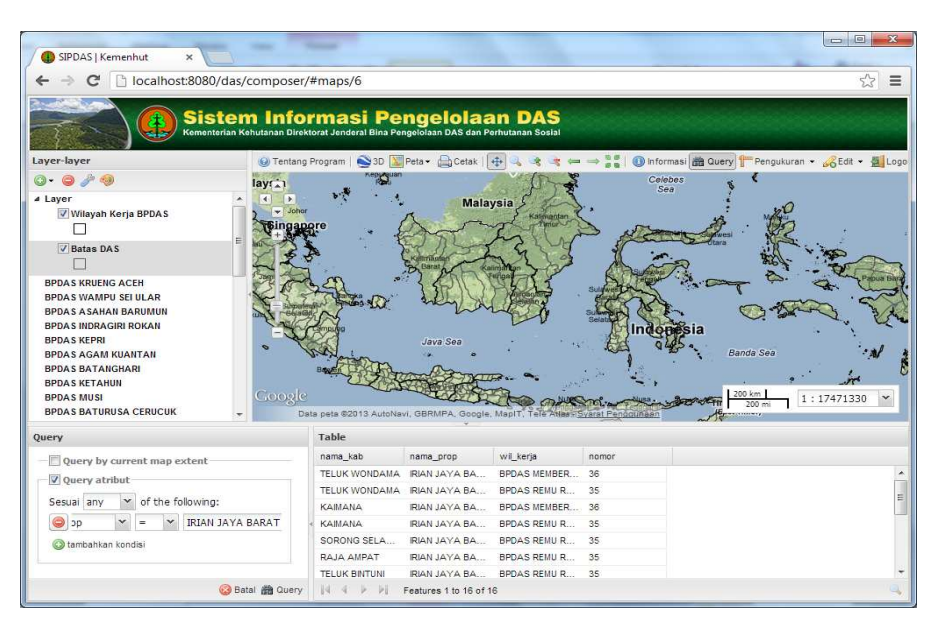

*Gambar 3.18. Menampilkan Hasil Pencarian Informasi*

Klik pada salah satu data atau informasi hasil *query*

Misal, pilih Kabupaten Sorong Selatan. Data yang dipilih tersebut pada dasarnya merupakan data atribut atau atribut dari data spasial yang berupa tabel. Data atribut memiliki keterkaitan atau berasosiasi dengan data spasial. Satu baris (*row*) pada tabel data atribut selalu terhubung dengan satu obyek data spasial.

Obyek data spasial yang berkaitan dengan data atribut yang dipilih (pada contoh adalah Kabupaten Sorong Selatan), akan ditampilkan dengan warna biru. Gambar 3.19 menunjukkan obyek yang terpilih, sesuai dengan kriteria dalam *query*.

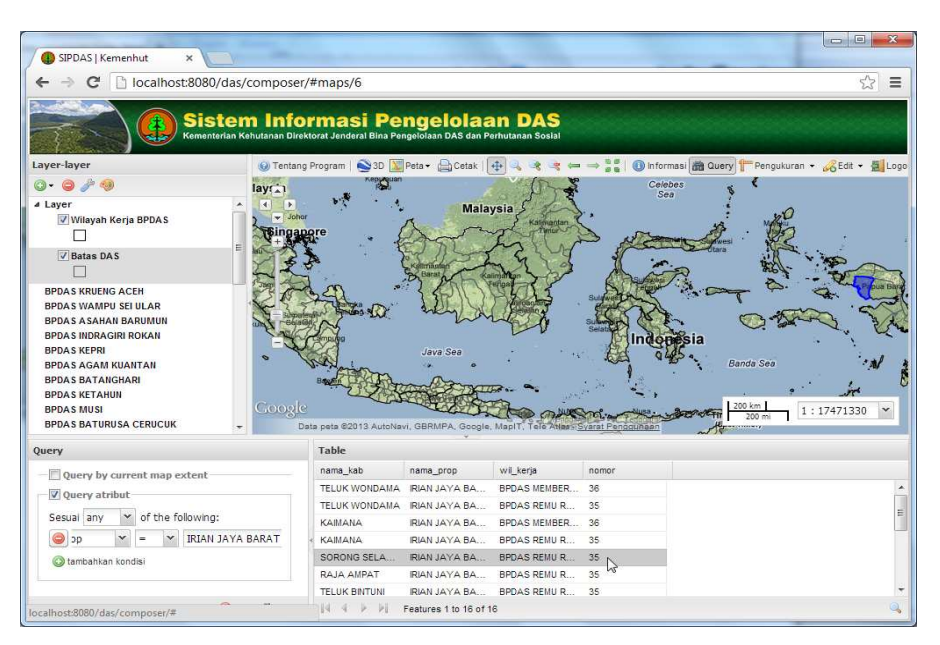

*Gambar 3.19. Tampilan Data atau Informasi yang Sesuai dengan Kriteria Query*

# Klik tombol **Pembesaran pada fitur terpilih**

Tombol ini terletak di pojok kanan bawah tabel hasil *query* (ditandai dengan lingkaran merah pada Gambar 3.20).

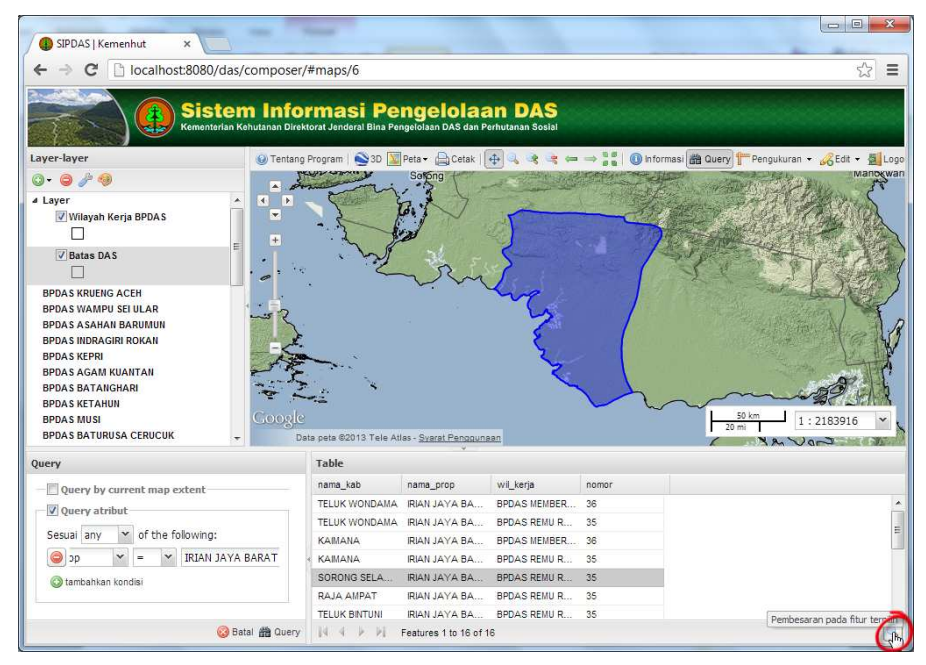

*Gambar 3.20. Pembesaran Tampilan pada Fitur atau Obyek yang Terpilih*

# G. Mengubah Tampilan Data (Simbol)

*Layer* data spasial pada SIPDAS ditampilkan atau divisualisasikan dalam bentuk simbol tertentu. Sesuai dengan dimensi datanya, simbol yang digunakan berupa simbol titik, garis dan area (poligon). Data

divisualisasikan dalam bentuk simbol dengan menggunakan sejumlah variabel visual. Variabel visual yang digunakan antara lain warna, bentuk, dan ukuran. Contoh penggunaan variabel visual adalah lokasi ibukota disimbolkan sebagai titik berbentuk bulat, berukuran sedang, dan berwarna hitam.

Tampilan data spasial pada SIPDAS dibuat tanpa pertimbangan tertentu. Tampilan tersebut dapat dimodifikasi atau diubah sesuai dengan kebutuhan. Contoh kebutuhan yang dimaksud adalah penggunaan simbol standar untuk data tertentu misal penggunaan lahan atau lahan kritis.

#### **Langkah mengubah tampilan data**

- Pilih *layer* data yang akan diubah tampilannya
- Klik tombol kanan *mouse* pada *layer* yang dipilih

4 (empat) pilihan menu akan ditampilkan yaitu: **Pembesaran seluas layer**, **Hapus** *layer*, **Properti** *layer* dan *Edit styles*.

Pilih *Edit Styles*

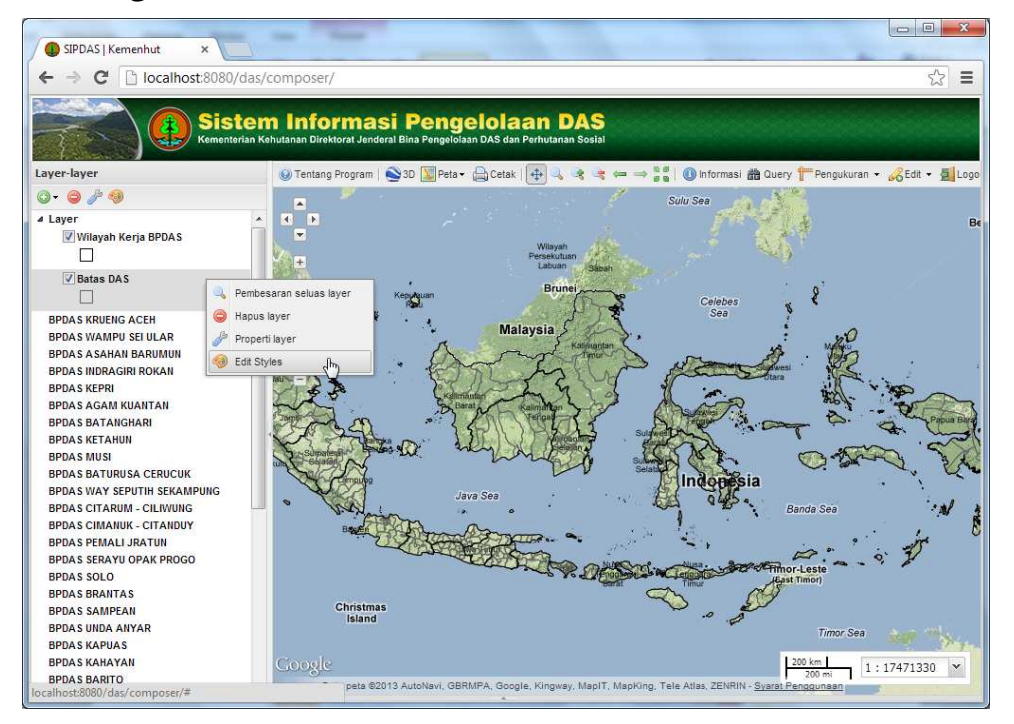

*Gambar 3.21. Mengakses Menu Edit Styles untuk Mengubah Tampilan Data*

Kotak dialog *Styles* akan ditampilkan. Terdapat dua pilihan yaitu *Styles* dan *Rules*.

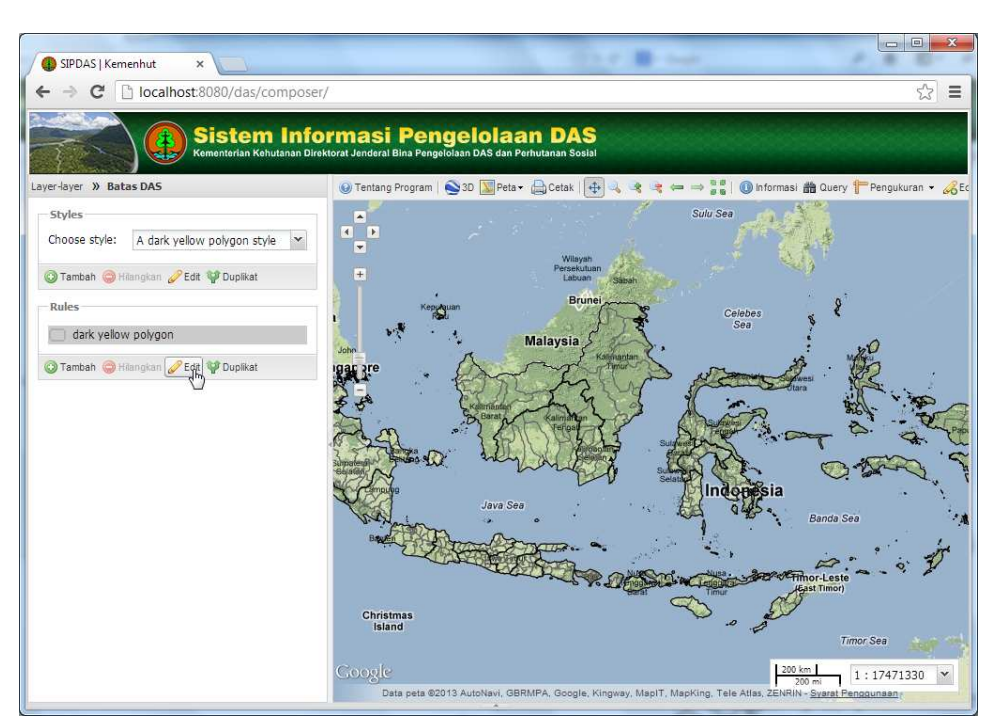

*Gambar 3.22. Kotak Dialog Edit Style*

- Pilih *Rules* untuk mengkustomisasi simbol
- Klik tombol *Edit* untuk mengubah variabel visual (warna, transparansi) sesuai kebutuhan

| SIPDAS   Kemenhut<br>$\times$                     | $\Box$<br>$\mathbf{x}$<br>$=$                                                                                                   |
|---------------------------------------------------|----------------------------------------------------------------------------------------------------|
| localhost:8080/das/composer/<br>C                 | 53<br>Ξ                                                                                                    |
|                                                   | <b>Sistem Informasi Pengelolaan DAS</b><br>Kementerian Kehutanan Direktorat Jenderal Bina Pengelolaan DAS dan Perhutanan Sosial |
| Layer-layer >>> Batas DAS >>> dark yellow polygon | ◎ Tentang Program   ③3D E Peta → △Cetak   中 4 考 = ⇒ ■   ● hformasi 曲 Query   Pengukuran → 人Ec                                   |
| Tingkat lanjut<br>Labels<br>Basic                 | Sulu Sea<br>$\blacktriangle$                                                                                                    |
| Simbol:<br>Nama:<br>dark yellow polygon           | $\blacksquare$<br>$\mathbb{R}$<br>$\overline{\mathbf{v}}$<br>Wilayah                                                            |
| Isikan warna                                      | <b>Color Picker</b><br>$\propto$                                                                                                |
| V Stroke                                          | Color<br>Celebes<br>Sea                                                                                                    |
| solid<br>Style:                                   | RGB<br>243<br>Red:                                                                                                    |
| #F3FF0B<br>Color:                                 | 255<br>Green:                                                                                                    |
| Width:<br>0.5                                     | 11<br>Blue:<br><b>HSV</b>                                                                                                    |
| Opacity:                                          | 63<br>Hue:<br>96<br>Satur.                                                                                                    |
|                                                   | 100<br>Bright.<br>Color                                                                                                    |
|                                                   | Color: F3FF0B<br>ndonesia                                                                                                    |
|                                                   | Websafe<br><b>Banda Sea</b>                                                                                                    |
|                                                   |                                                                                                    |
|                                                   | <b>Timor-Leste</b><br>East Timor)                                                                                               |
|                                                   | Christmas                                                                                                    |
|                                                   | Island<br><b>Timor Sea</b>                                                                                                    |
|                                                   | <b>Google</b><br>200 km<br>1:17471330<br>$\checkmark$                                                                           |
| Batal C Save                                      | 200 mi<br>Data peta @2013 AutoNavi, GBRMPA, Google, Kingway, MaplT, MapKing, Tele Atlas, ZENRIN - Syarat Penggunaan             |

*Gambar 3.23. Mengubah Variabel Visual untuk Simbol*

H. Mencetak Peta

Tampilan data spasial yang terdapat pada SIPDAS dapat dicetak atau dibuat *print out*nya. SIPDAS memiliki fasilitas untuk mencetak. Fasilitas

tersebut berupa tombol bernama **Cetak**. Tombol tersebut terdapat pada *tool bar* yang ditempatkan di bagian atas jendela peta (*map window*).

# **Langkah mencetak peta**

Atur tampilan data spasial pada jendela peta

Pengaturan yang dimaksud meliputi jenis *layer* data yang akan ditampilkan, posisi tampilan, dan ukuran atau cakupan tampilan. Pengaturan *layer* dilakukan dengan "menghidupkan" (*display on*) *layer* yang diperlukan dan "mematikan" (*display off*) *layer* yang tidak diperlukan. Pengaturan posisi tampilan dapat dilakukan dengan menggeser posisi tampilan menggunakan fasilitas navigasi berupa tombol geser (*pan*). Pengaturan ukuran atau cakupan tampilan dapat dilakukan dengan menggunakan fasilitas perbesaran (*zoom in*) atau perkecilan (*zoom out*).

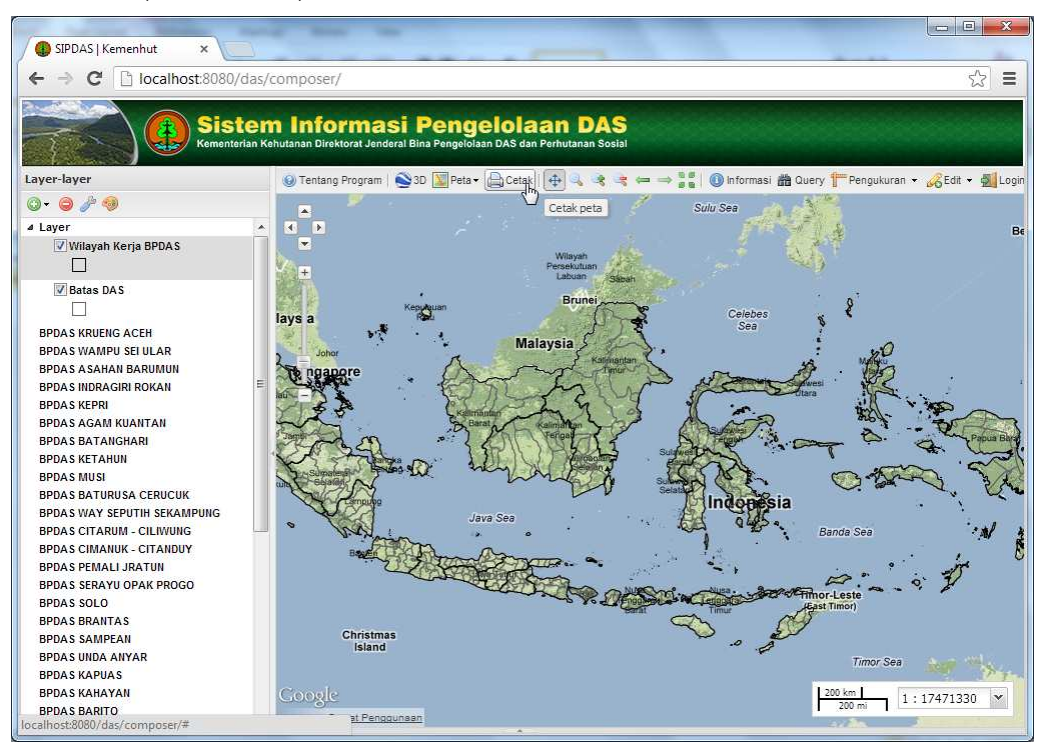

*Gambar 3.24. Mengatur Tampilan Layer Data pada Jendela Peta*

# Klik tombol **Cetak**

Kotak dialog Tampilan Cetak akan muncul. Periksa kembali apakah tampilan cetak sudah sesuai seperti yang dikehendaki.

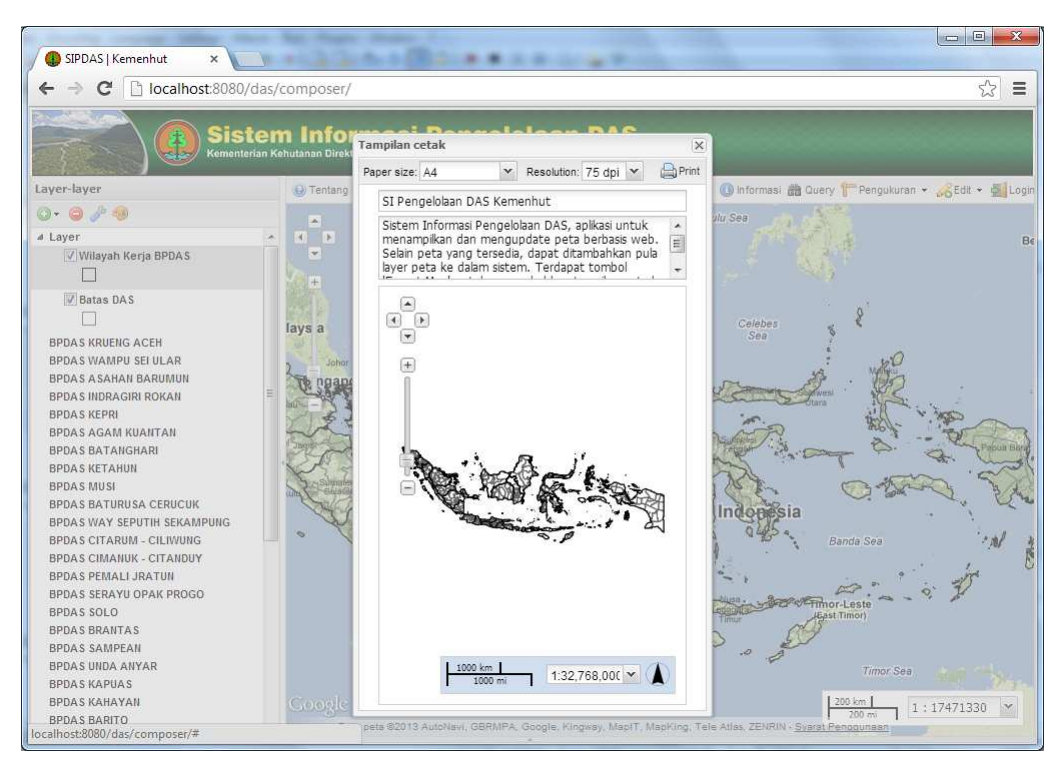

*Gambar 3.25. Kotak Dialog Tampilan Cetak Peta*

Klik tombol *Print*

Tampilan peta akan dicetak sebagai file *PDF* (*portable digital format*) seperti ditunjukkan pada Gambar 3.26. File *PDF* tersebut selanjutnya dapat dicetak menggunakan printer untuk menghasilkan peta kertas (*hardcopy*)

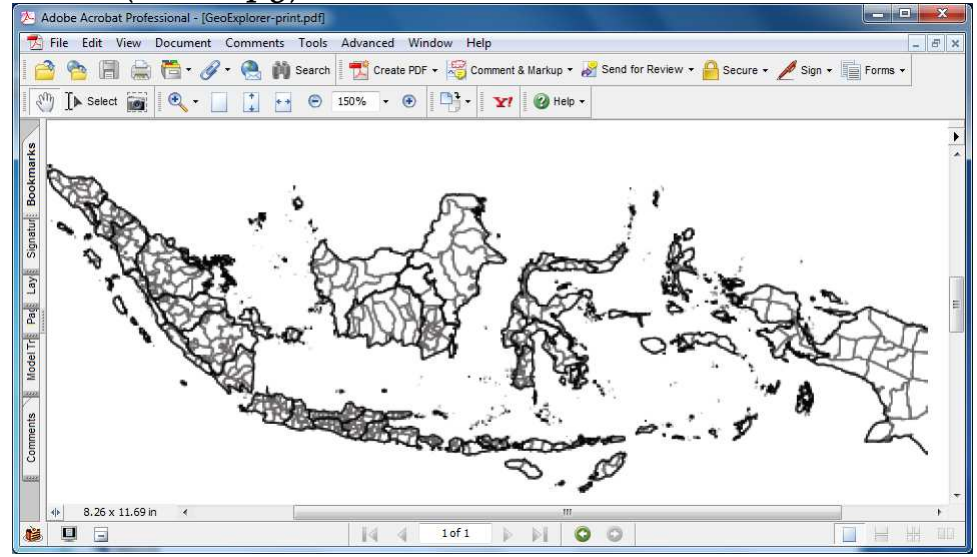

*Gambar 3.26. Tampilan Peta dalam bentuk File PDF*

MENTERI KEHUTANAN REPUBLIK INDONESIA,

ZULKIFLI HASAN